# **EJOIN ACOM6xx Series SMS Gateway**

# **User Manual**

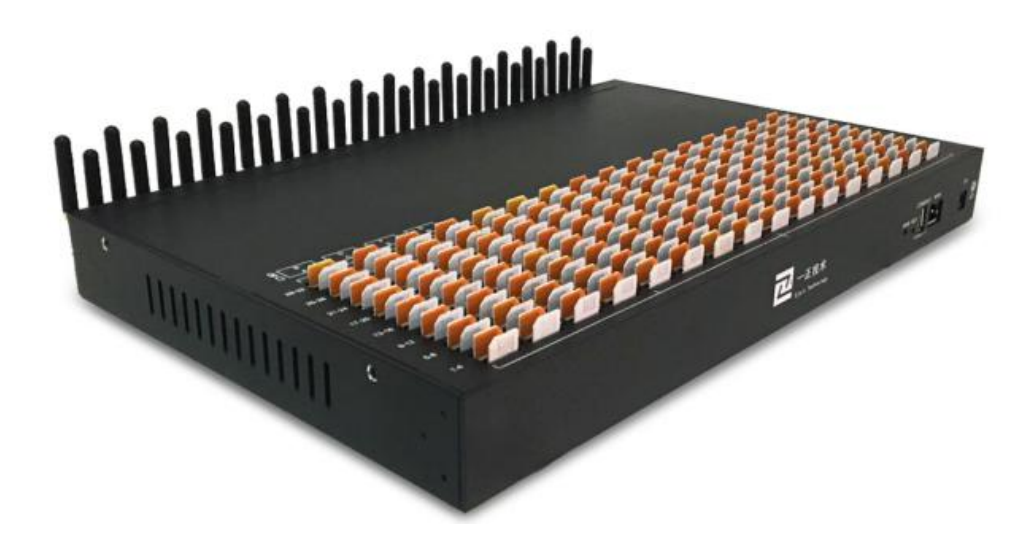

**Revision History**

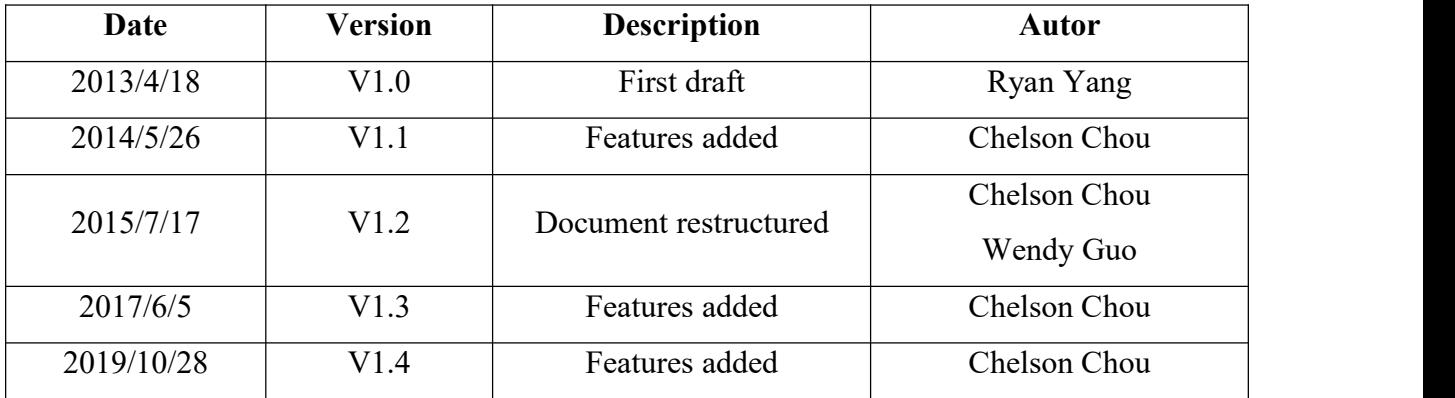

# **Disclaimer**

The information contained in this publication is subject to change without notice. Ejoin Technology makes no warranty of any kind with regard to this manual, including, but not limited to, the implied warranties of merchantability and fitness for a particular purpose. Ejoin Technology shall not be liable for errors contained herein or for incidental or consequential damages in connection with the furnishing, performance, or use of this manual.

# **Copyright**

Copyright©Shenzhen Ejoin Technology of Co., Ltd. No part of this document may be reproduced, transmitted, or translated, in any form without prior written permission. Offenders are liable to the payment of damages. All rights are reserved in the event of grant of a patent or the registration of a utility model or design. All specification supplied herein are subject to change without notice at any time.

# **Contents**

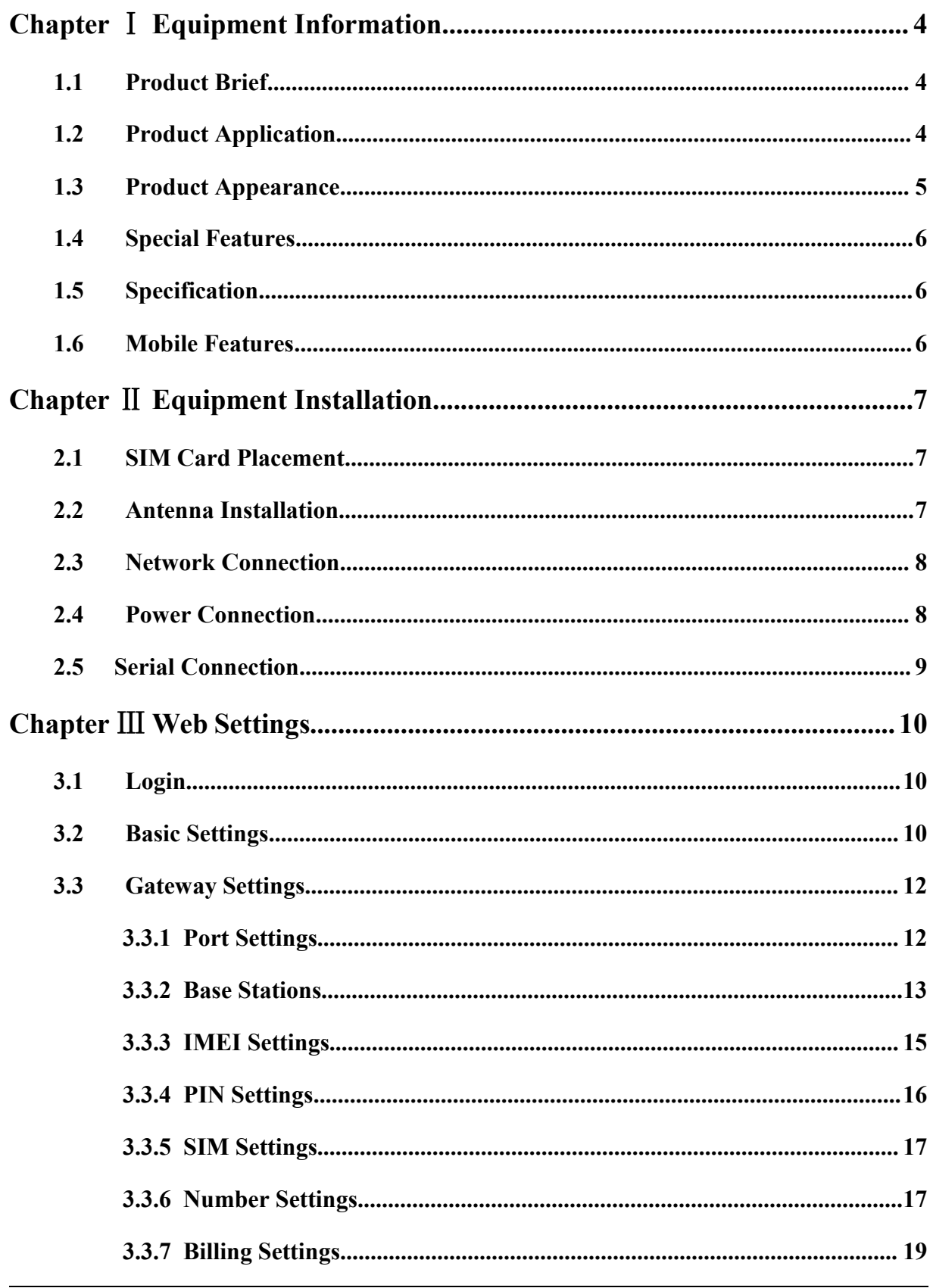

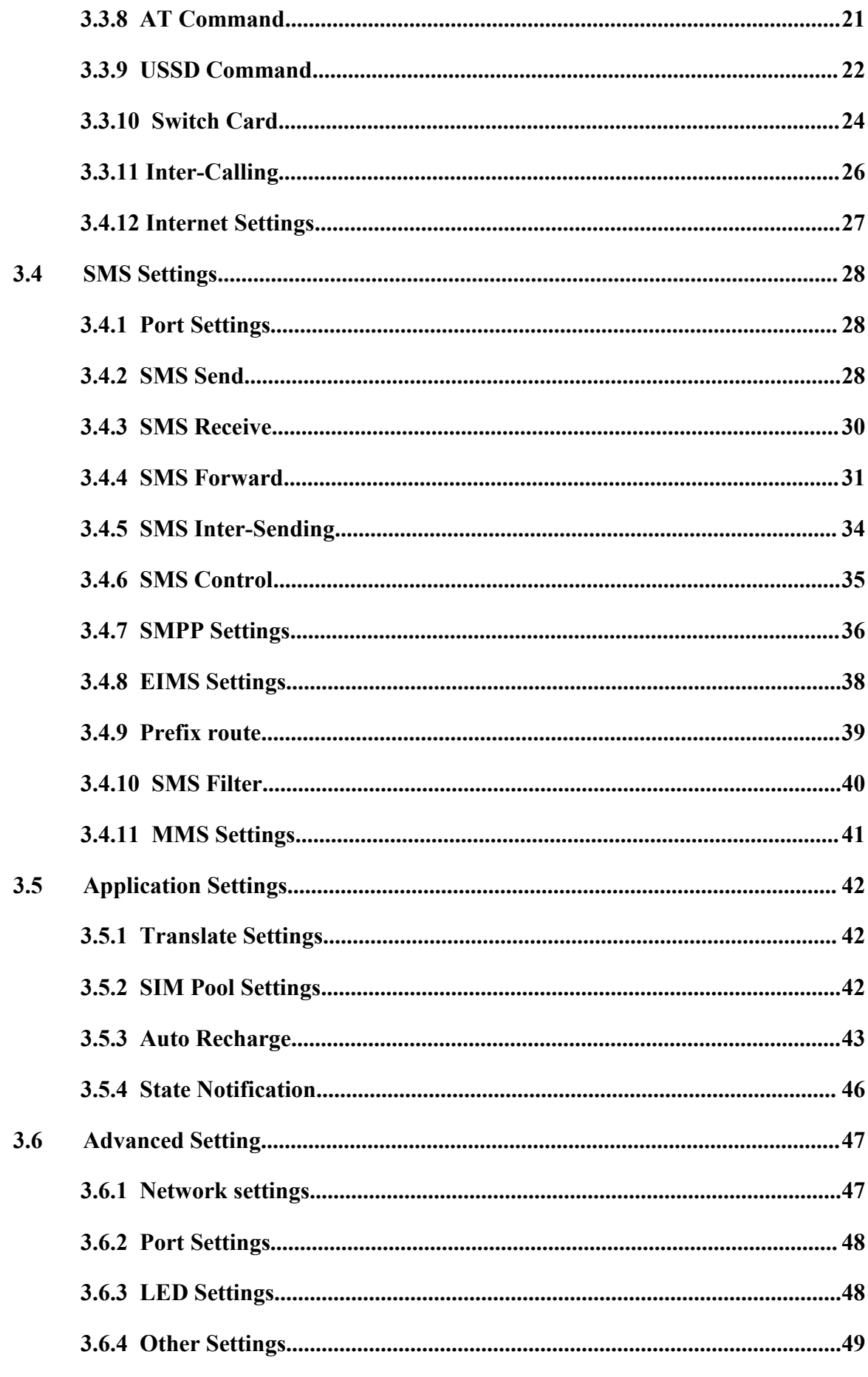

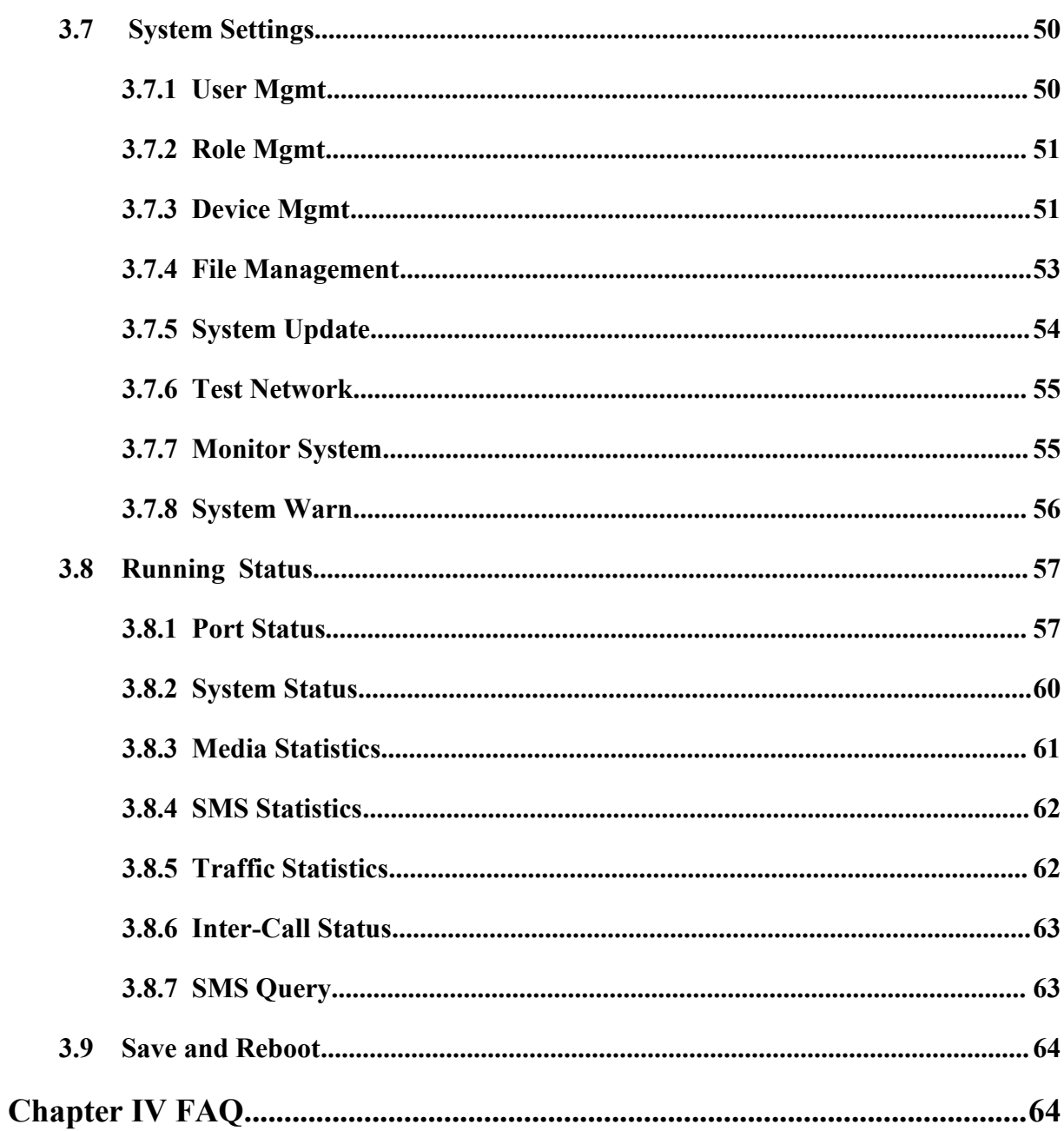

# <span id="page-5-0"></span>**Chapter Ⅰ Equipment Information**

## <span id="page-5-1"></span>**1.1 Product Brief**

Ejoin SMS gateway is a multi-functional and high performance product, which supports SMS sending, receiving and group sending. It's different from traditional modem, it's based on IP network, with the SMPP/HTTP API, customers can develop SMS server easily. It is widely used in mobile marketing, verify code, bulk SMS and corporate SMS.

# <span id="page-5-2"></span>**1.2 Product Application**

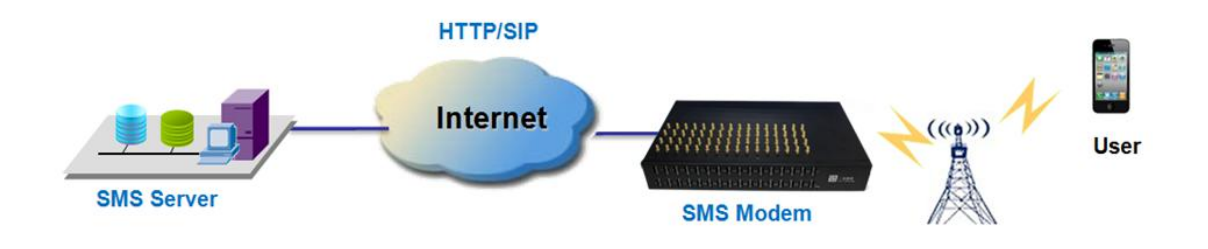

**Figure 1.2-1 Product Application**

# <span id="page-6-0"></span>**1.3 Product Appearance**

### **Back Panel**

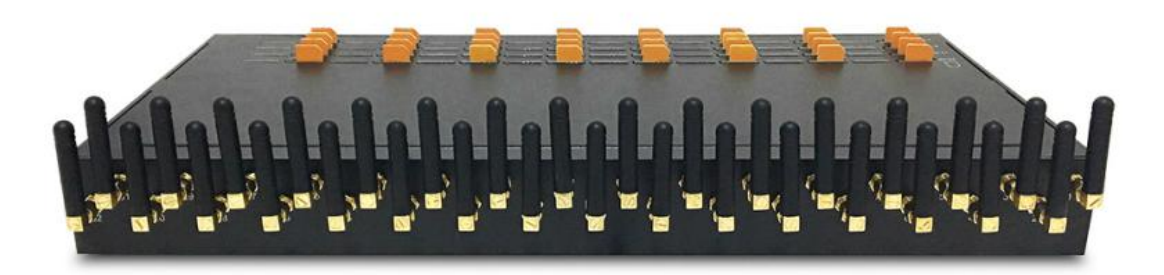

#### **Figure 1.3-1 Back Panel**

Description of the front panel(from left to right):

- 1 Ground connection
- 1 reset button (press RST button about 10s will restore to factory settings)
- 1 Power Interface (DC 12V 5A)
- 2 Network Interface (LAN and WAN, RJ45)
- 1 Console Interface (USB to Serial, Baudrate 115200)
- 32 Antenna Connector

# **Front Panel**

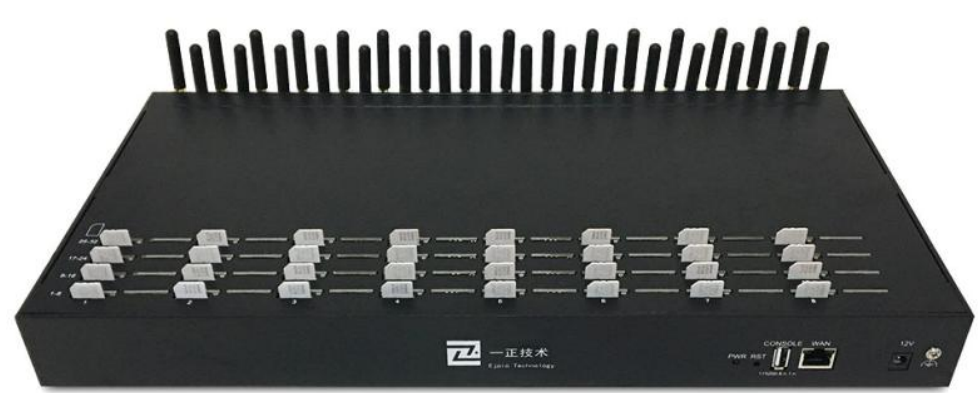

### **Figure 1.3-2 Front Panel**

Description of the front panel(from left to right):

- 32 SIM slots (Multi Sim Rotation Model Sim Slot will be more than Port numbers)
- $\bullet$  1 Power light (indicate the status of the power connection)
- $\bullet$  32 LED lights (indicate the status of SIM cards)

#### 2 fans

## <span id="page-7-0"></span>**1.4 Special Features**

- Support SIM rotation (Optional Model)
- Support 2G/3G/4G Sim Cards
- Support ERMS( Ejoin Remote Management System)
- AT Command Directly
- Support hot-swap
- Support HTTP/SIP SMS API/USSD API
- Support IMEI modification
- Support SMPP server/client
- Support SNMP
- **•** Email to SMS; SMS to Email
- Support Bulk SMS / MMS Campaign

# <span id="page-7-1"></span>**1.5 Specification**

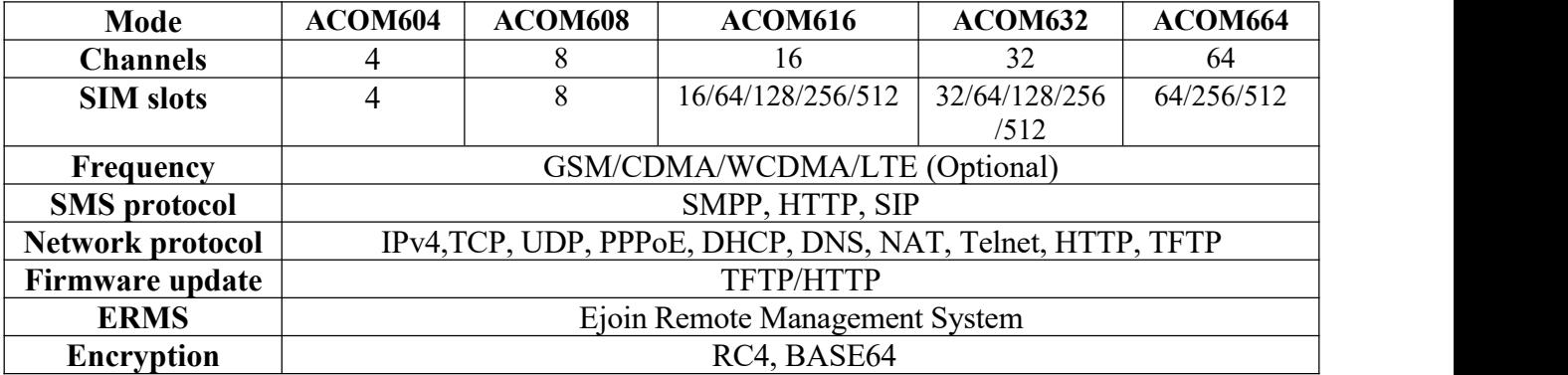

#### **Table 1.5-1**

## <span id="page-7-2"></span>**1.6 Mobile Features**

- SMS Send, Receive and Forward (GSM/SIP/HTTP)
- SMS Inbox/Outbox
- $\bullet$  AT Command, USSD
- SMS Format: PDU/TXT
- **•** PIN Code Management
- **•** CDMA Delay Answer
- **•** GSM Polarity Reversal
- **•** Carrier Selection

Shenzhen Ejoin Technology Co.,Ltd. 6

# <span id="page-8-0"></span>**Chapter Ⅱ Equipment Installation**

## <span id="page-8-1"></span>**2.1 SIM Card Placement**

Insert SIM cards like the figure 2.1-1. The SIM cards should be mini-SIM (2FF).

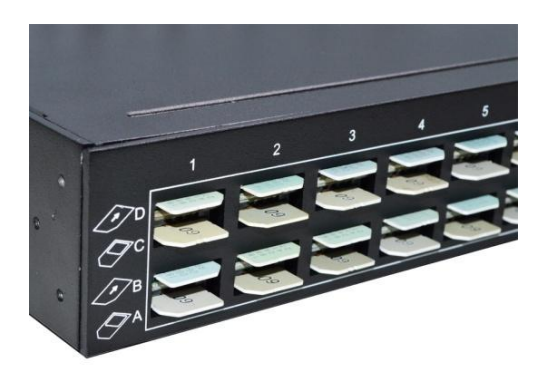

**Figure 2.1-1 SIM Card Placement**

# <span id="page-8-2"></span>**2.2 Antenna Installation**

The external antenna should be installed vertically always on a site with a good wireless signal.

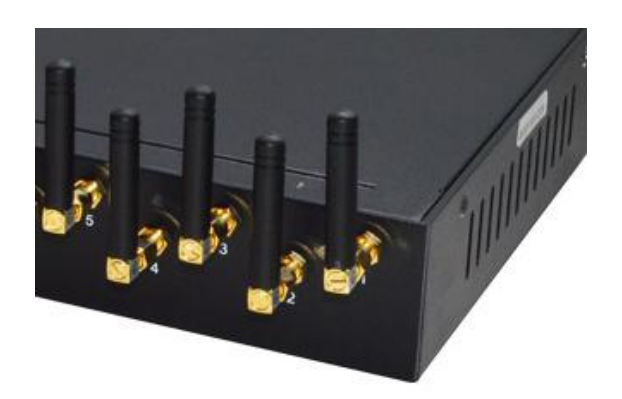

**Figure 2.2-1 Antenna Installation**

# <span id="page-9-0"></span>**2.3 Network Connection**

Plug Ethernet line into gateway WAN port, and then connect the other end of the Ethernet line with switch or router. Note: Do not use LAN port, LAN port is useless.

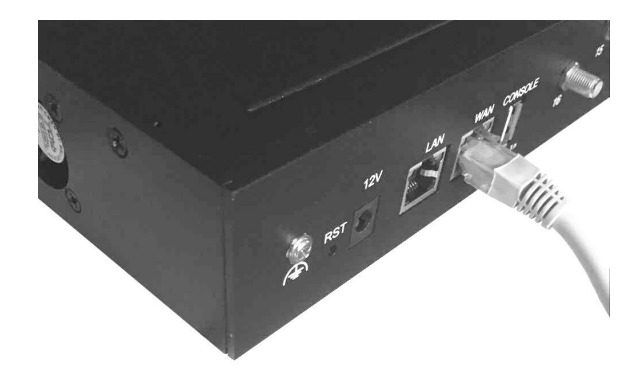

**Figure 2.3-1 Network Connection**

## <span id="page-9-1"></span>**2.4 Power Connection**

Connect the small end of the power cable to the power input on the back panel, and plug the other end of the cable into a 220V power outlet.

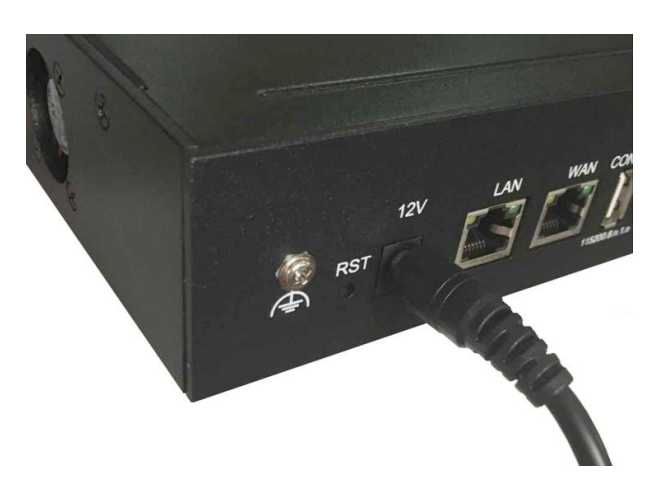

**Figure 2.4-1 Power Connection**

# <span id="page-10-0"></span>**2.5 Serial Connection**

Connect one side of serial cable to the console port on the back panel, another side to computer USB port.(Don't need connect it normally)

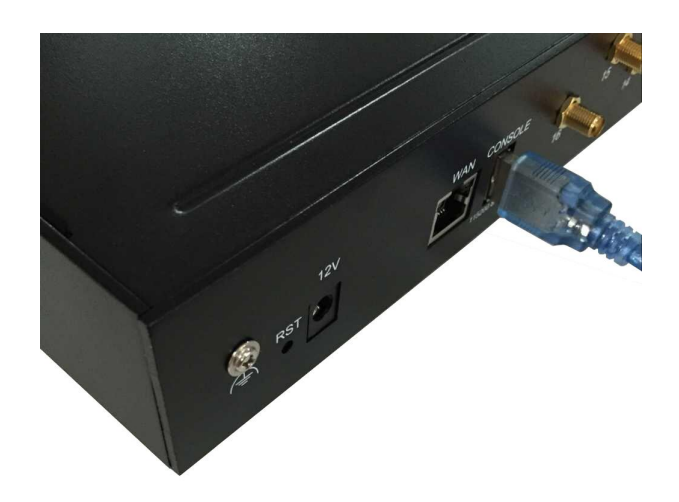

**Figure 2.5-1 Serial Connection**

# <span id="page-11-0"></span>**Chapter Ⅲ Web Settings**

### <span id="page-11-1"></span>**3.1 Login**

Open the web browser and type the IP address. If it is the first time you login the gateway, please use the default settings below:

IP Address: 192.168.1.67

Account: root

Password: root

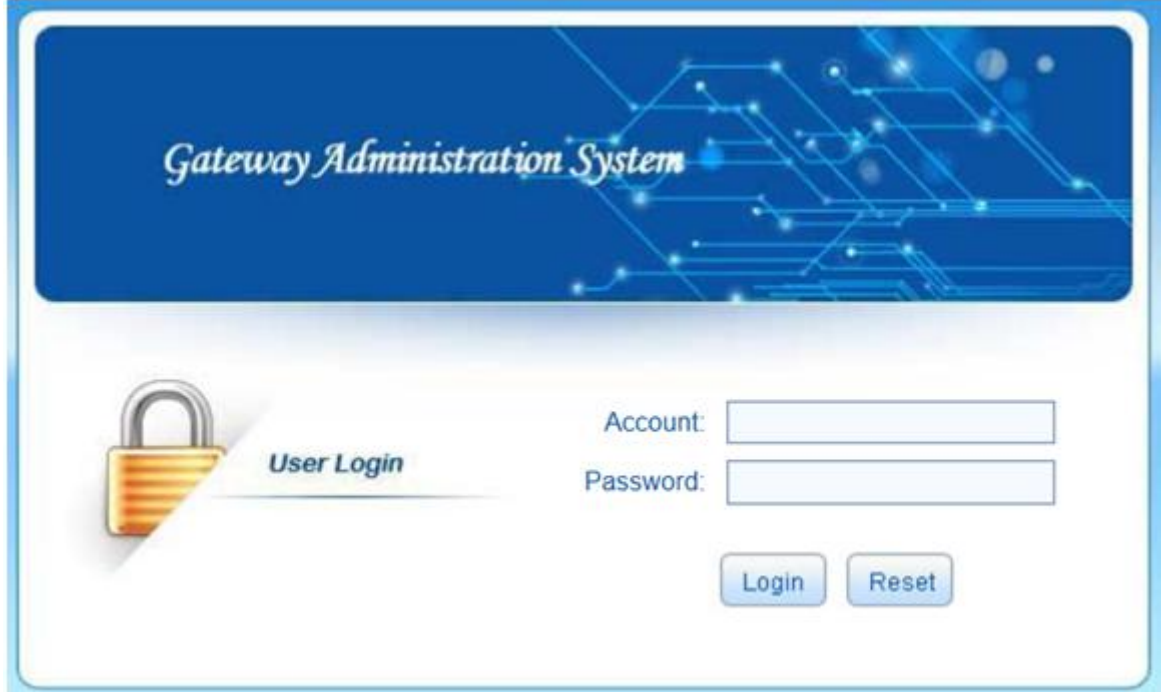

**Figure 3.1-1 Login web**

### <span id="page-11-2"></span>**3.2 Basic Settings**

### **WAN Settings**

There are three types of WAN port IP: Static, Dynamic and PPPoE. (Default static IP is 192.168.1.67). You can also change the wan settings when get a new device. If you want to access in this default IP, your local PC need a same network segment 192.168.1.xxx.

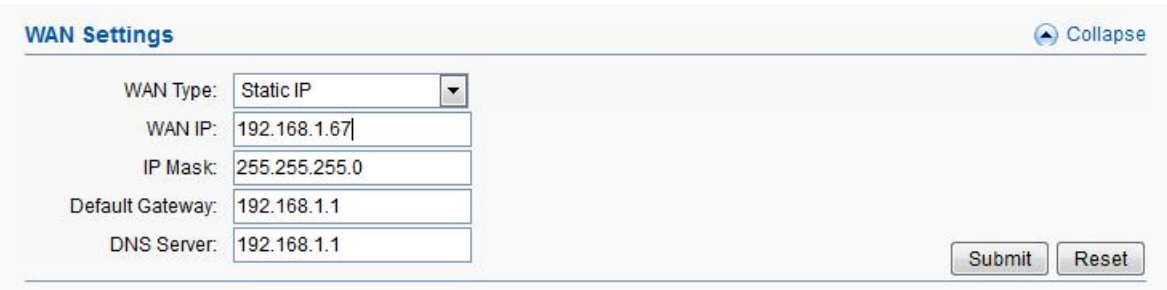

**Figure 3.2-1 WAN Settings**

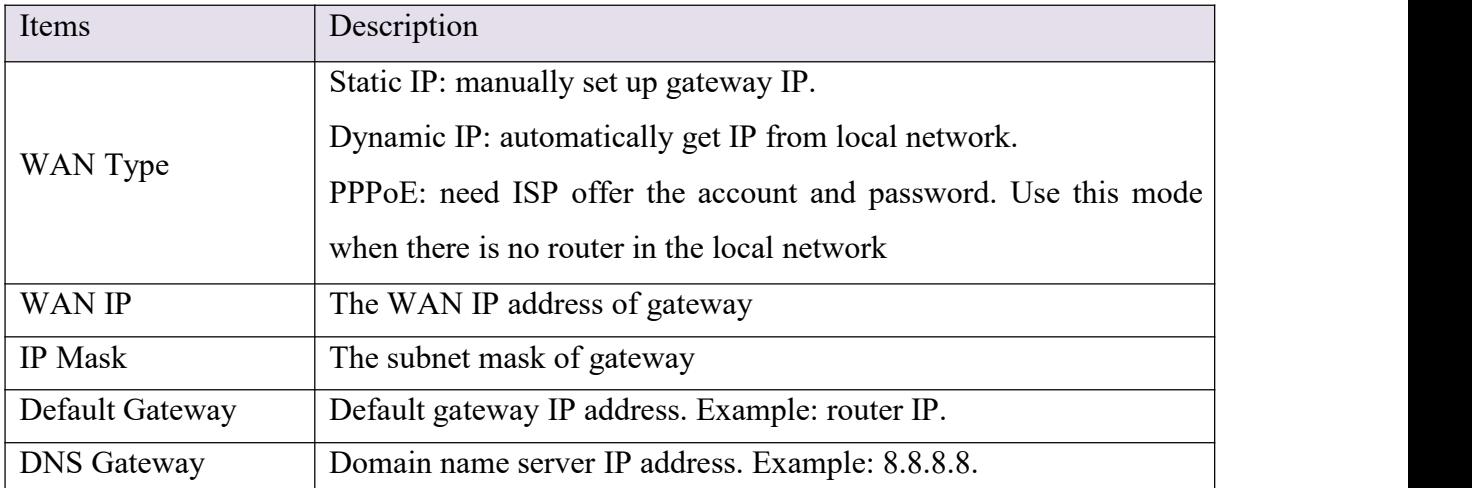

**Table 3.2-1**

# <span id="page-13-0"></span>**3.3 Gateway Settings**

# <span id="page-13-1"></span>**3.3.1 Port Settings**

#### **Basic Settings**

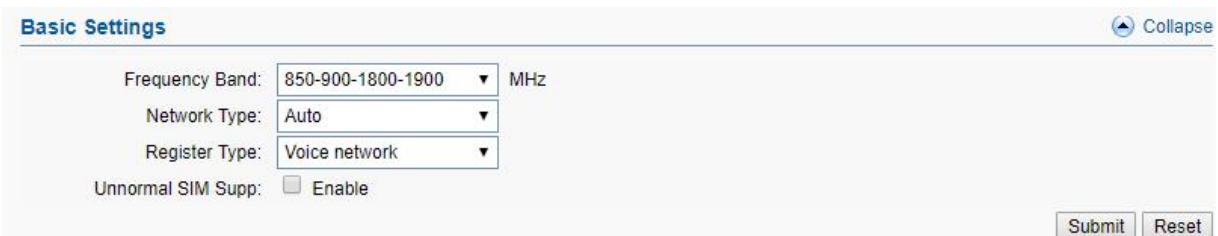

**Figure 3.3.1-1 Basic Settings**

| Items             | Description                                              |
|-------------------|----------------------------------------------------------|
| Frequency Band    | Choose the module frequency.                             |
| Network Type      | It's used for 3G or 4G device to change the network type |
| Register Type     | voice or data network for registering                    |
| Unnormal SIM supp | It's used for special country, keep it disabled.         |

#### **Table 3.3.1-1 Basic Settings**

#### **Hardware Properties**

Multi sim cards rotation model (ACOM616-64,ACOM632-128,ACOM632- 256,ACOM632-512,ACOM664-256,ACOM664-512) are able to disable /enable different sim slots by below settings.Select the ports which you need to disable/enable and submit to take effect.

|                                            | $\left(\rightarrow\right)$ Collaps<br><b>Hardware Properties</b> |                                        |              |                |        |         |                 |
|--------------------------------------------|------------------------------------------------------------------|----------------------------------------|--------------|----------------|--------|---------|-----------------|
| ✔ Port                                     | Enable SIM Card <sup>0</sup>                                     | Lock Operator <sup>O</sup> Mobile Base |              | Provider       | In Vol | Out Vol | <b>IMEI</b>     |
| $\blacktriangledown$<br>$\mathbf{1}$       | <b>VAVRVCVD</b>                                                  |                                        | $\mathbf{0}$ | 0              |        |         | 866854039336071 |
| $\overline{\mathcal{L}}$<br>$\overline{2}$ | <b>VAVBVCVD</b>                                                  | 0                                      | 0            | $\overline{0}$ |        |         | 866854039244127 |
| 3<br>$\checkmark$                          | <b>VAVBVCVD</b>                                                  |                                        | $\theta$     | 0              |        |         | 866854039046795 |
| $\overline{\mathscr{L}}$<br>4              | <b>ZAVB</b> CVD                                                  |                                        | 0            | 0              |        |         | 866854039181683 |
| 5<br>$\overline{\mathscr{L}}$              | <b>VAVBVCVD</b>                                                  |                                        | $\theta$     | 0              |        |         | 866854039021566 |
| 6<br>$\checkmark$                          | <b>AVBVCVD</b>                                                   |                                        | $\bf{0}$     | $\bf{0}$       |        |         | 866854039218766 |
| $\overline{7}$<br>$\checkmark$             | <b>VAVBVCVD</b>                                                  | o                                      | $\mathbf{0}$ | 0              |        |         | 866854039021574 |
| 8                                          | <b>A B C C D</b>                                                 |                                        | 0            | 0              |        |         | 866854039218782 |

**Figure 3.3.1-2 Hardware Properties**

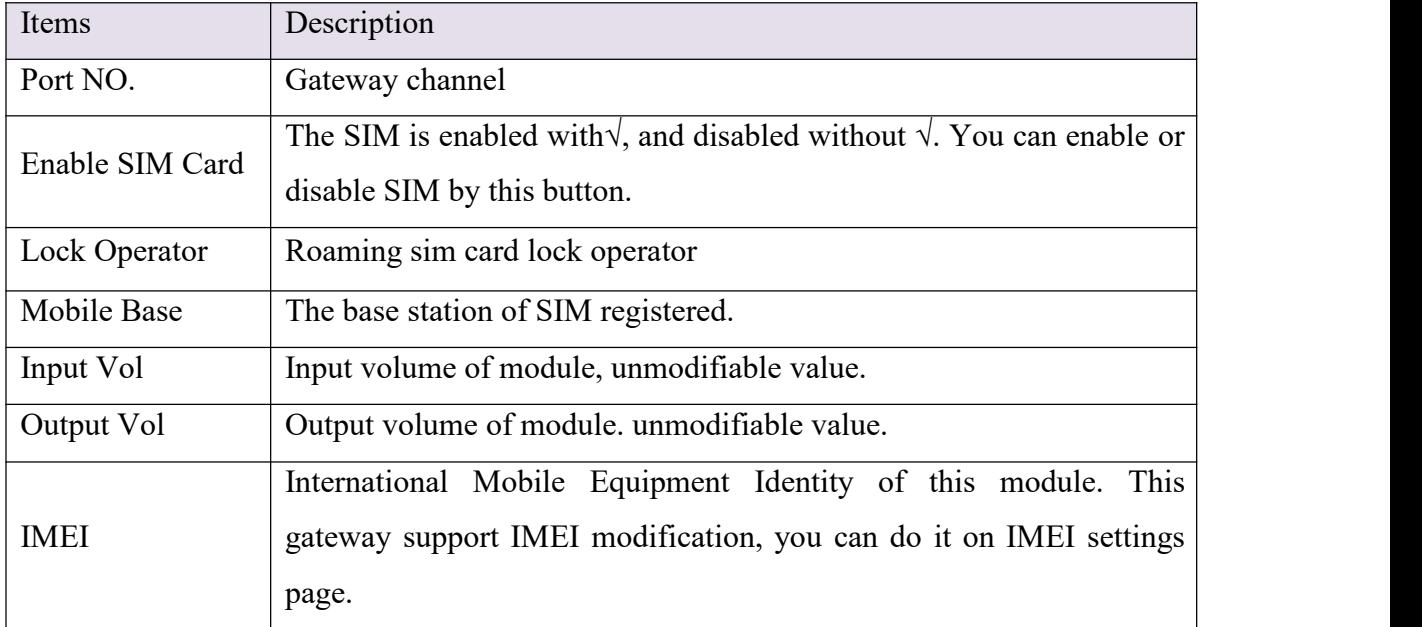

### **Table 3.3.1-2 Hardware Properties**

## <span id="page-14-0"></span>**3.3.2 Base Stations**

## **Basic Settings**

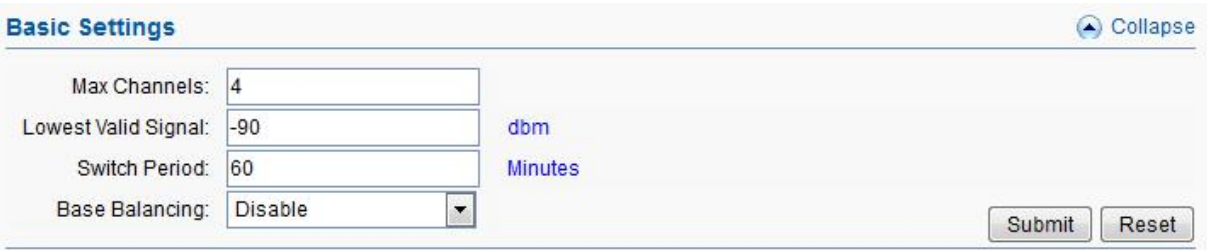

#### **Figure 3.3.2-1 Basic Settings**

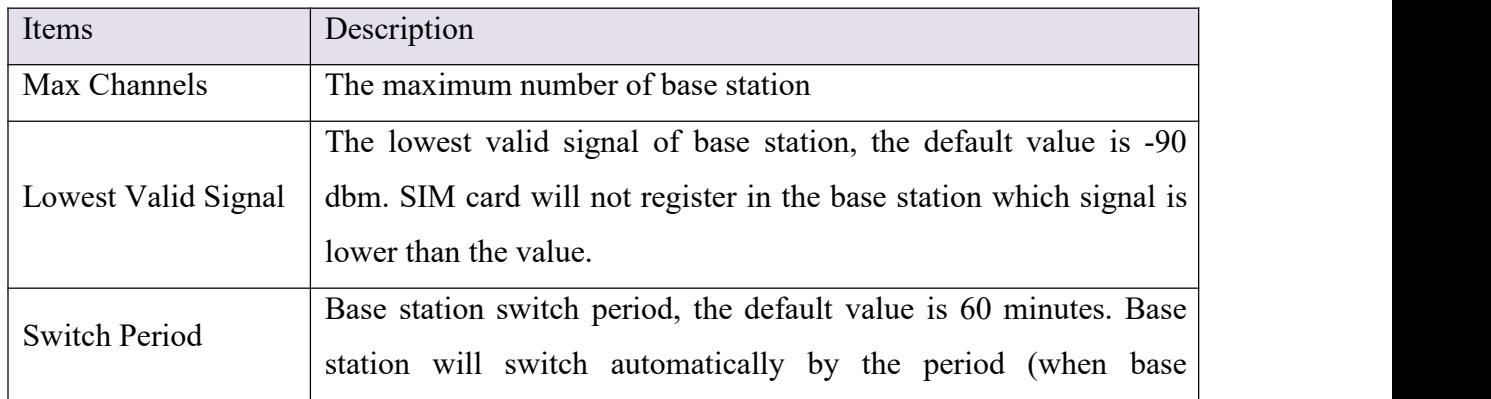

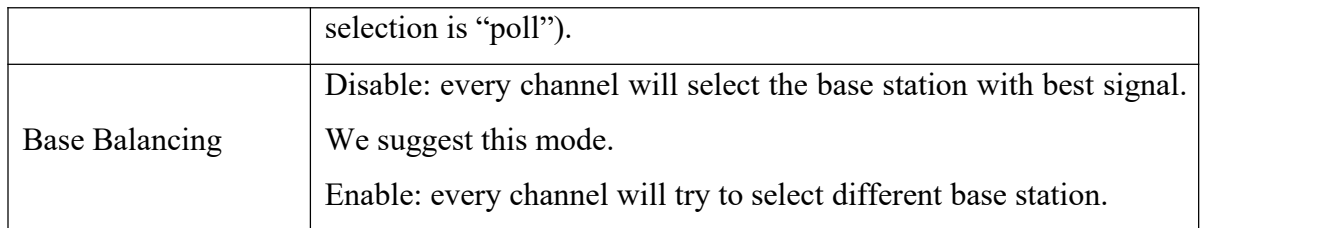

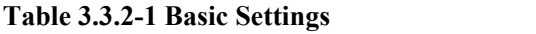

### **Base Stations settings/operations**

| Port No        | <b>Base Selection</b> |                          | <b>Base Station</b> | <b>White List</b> | <b>Black List</b> | Operations |
|----------------|-----------------------|--------------------------|---------------------|-------------------|-------------------|------------|
| 1              | Auto                  | $\overline{ }$           | $\pmb{0}$           |                   |                   | Refresh    |
| $\overline{c}$ | Auto                  | $\overline{\phantom{a}}$ | $\mathbf{0}$        |                   |                   | Refresh    |
| 3              | Auto                  | $\overline{\phantom{a}}$ | 114                 |                   |                   | Refresh    |
| $\overline{4}$ | Auto                  | $\overline{\phantom{a}}$ | $\mathbf 0$         |                   |                   | Refresh    |
| 5              | Auto                  | $\overline{\phantom{a}}$ | 114                 |                   |                   | Refresh    |
| 6              | Auto                  | $\overline{\phantom{a}}$ | 0                   |                   |                   | Refresh    |
| $\overline{7}$ | Auto                  | $\overline{\phantom{a}}$ | 0                   |                   |                   | Refresh    |
| 8              | Auto                  | $\overline{\phantom{a}}$ | $\pmb{0}$           |                   |                   | Refresh    |
| 9              | Auto                  | $\overline{\phantom{a}}$ | $\mathbf 0$         |                   |                   | Refresh    |
| 10             | Auto                  | $\overline{\phantom{a}}$ | $\mathbf 0$         |                   |                   | Refresh    |
| 11             | Auto                  | $\overline{ }$           | 0                   |                   |                   | Refresh    |
| 12             | Auto                  | $\overline{\phantom{a}}$ | $\mathbf 0$         |                   |                   | Refresh    |
| 13             | Auto                  | $\overline{\phantom{a}}$ | $\bf{0}$            |                   |                   | Refresh    |
| 14             | Auto                  | $\overline{\phantom{a}}$ | 0                   |                   |                   | Refresh    |
| 15             | Auto                  | $\overline{\phantom{a}}$ | $\mathbf{0}$        |                   |                   | Refresh    |
| 16             | Auto                  | $\overline{\phantom{a}}$ | $\bf 0$             |                   |                   | Refresh    |

**Figure 3.3.2-3 Base Stations Settings**

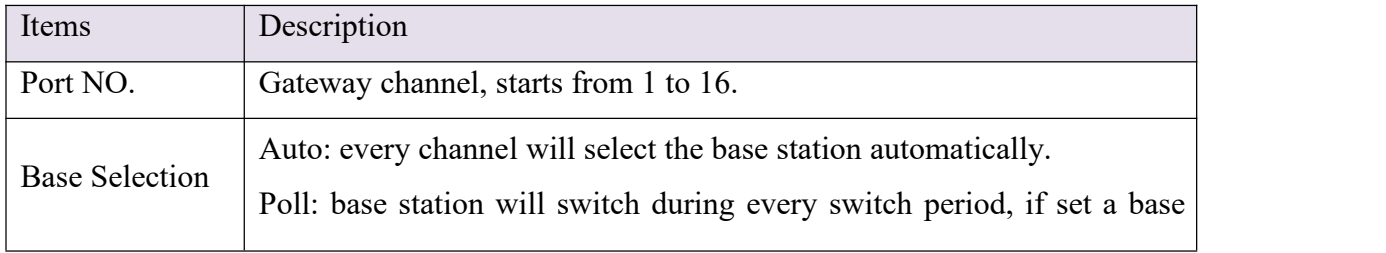

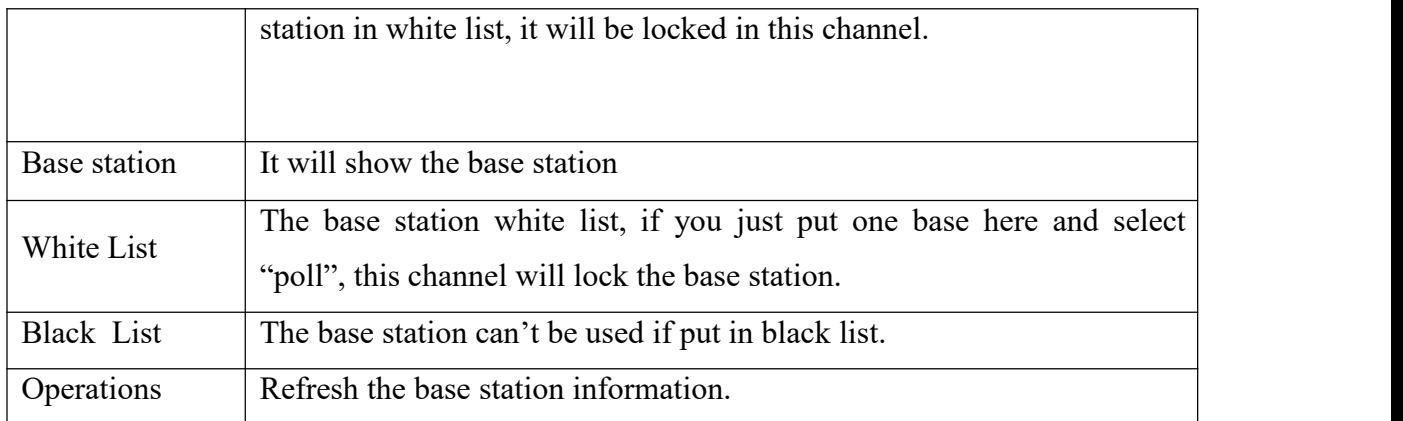

#### **Table 3.3.2-2 Base Stations Settings**

### <span id="page-16-0"></span>**3.3.3 IMEI Settings**

IMEI means International Mobile equipment Identity, it is a 15-digit number. The gateway can do IMEI modification, it can protect SIM from blocking. With the function, you can do static IMEI or dynamic IMEI.

|                      | Modify IMEI : Specify Prefix | ۷.                |   |   |   |                               |
|----------------------|------------------------------|-------------------|---|---|---|-------------------------------|
|                      | <b>IMEI Switching</b>        |                   |   |   |   | Collapse                      |
| $\blacktriangledown$ | Enable                       | By SIM Switching. |   |   |   |                               |
|                      | Enable                       | Online Time(Min): | 0 |   |   |                               |
| <b>Port IMEI</b>     |                              |                   |   |   |   | Reset<br>Submit<br>O Collapse |
|                      |                              |                   |   |   |   |                               |
| Port                 | IMEI                         |                   |   |   |   |                               |
| 1                    | 866854039336071              | Α                 | B | C | D |                               |
| $\overline{2}$       | 866854039244127              | Α                 | B | C | D |                               |
| 3                    | 866854039046795              | Α                 | B | C | D |                               |
| 4                    | 866854039181683              | A                 | B | C | D |                               |

**Figure 3.3.3-1 IMEI Settings**

You can set any different IMEI for every port, just set 14-digit number, the last digit will generate itself. If you need set with special prefix, just click "copy" , you can see the figure as above: set 865 in port 1A, after click "copy", every port will have a IMEI prefix 865, click "auto complete", the IMEI prefix will generate automatically. If you just put an IMEI prefix in the blank, the IMEI will changed when SIM switch(default), and also you can change the

conditions for changing above.

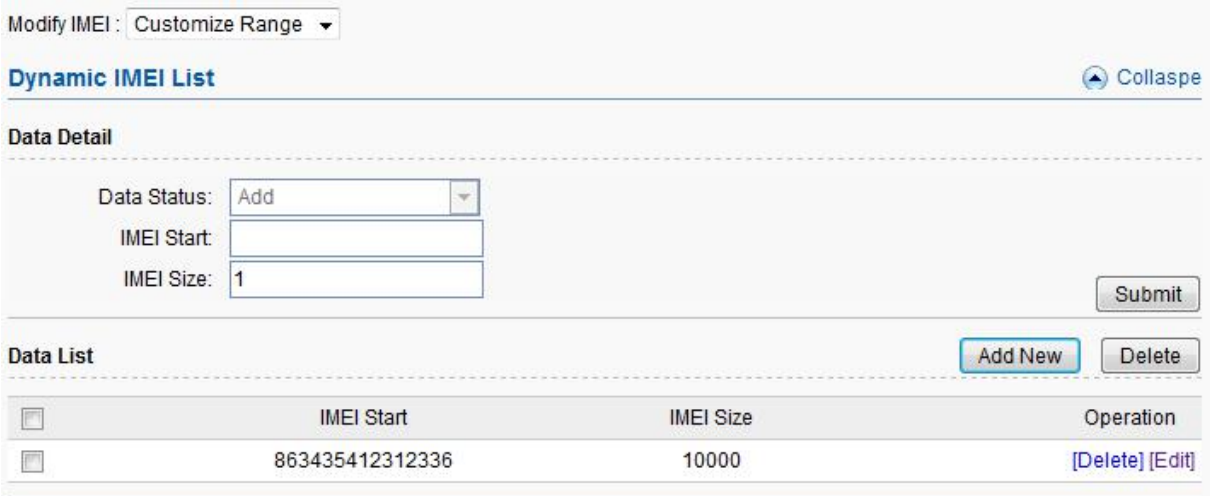

**Figure 3.3.3-2 Dynamic IMEI Settings**

You can click "Add New" button to add a new dynamic IMEI list, this list includes initial IMEI value of IMEI group and the size of IMEI group. click "Delete" will delete a exist IMEI list, if you want to change the settings of dynamic IMEI list, please click "Edit" button.

### <span id="page-17-0"></span>**3.3.4 PIN Settings**

PIN means personal identification number, it just like a password of SIM card, it can help to prevent SIM card from being stolen and improve security. Most SIM cards don't have PIN code. If a SIM card is with PIN, you need input PIN code in corresponding slot and enable "PIN Unblock", then the SIM card will work.

#### **SMS Gateway User Manual**

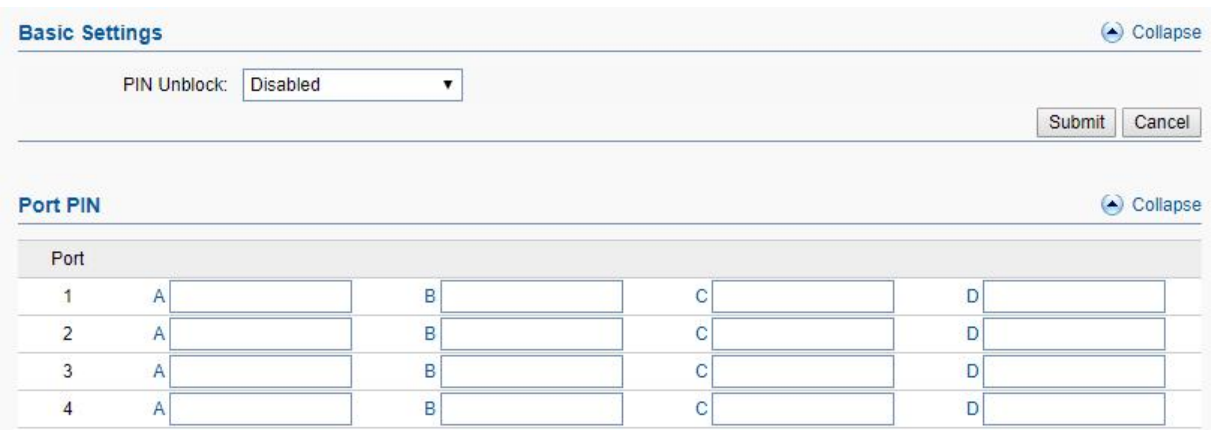

#### **Figure 3.3.4-1 Basic Settings**

### <span id="page-18-0"></span>**3.3.5 SIM Settings**

#### **SIM Schedule**

SIM schedule is a function for multiple slots device, with this function, you can enable different sim cards in different time. As the screenshot below, A slot sim cards enable in time from 00:00 to 6:00, B slot sim cards enable in time from 6:00 to 12:00.

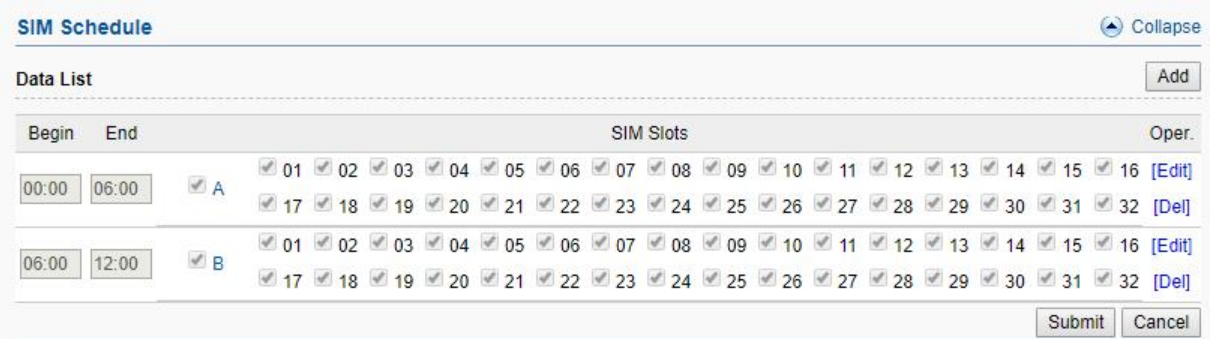

#### **Figure 3.3.5-1 SIM Schedule**

### <span id="page-18-1"></span>**3.3.6 Number Settings**

You can get SIM Card number by USSD or SMS automatically.

Reminder :It is necessary to fill in the sim cards number when enable port-inter port calling or sending.

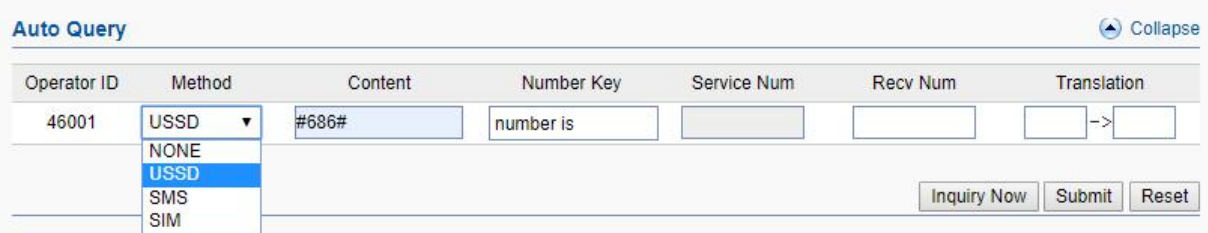

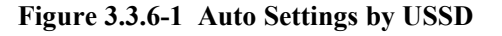

| Items               | Description                                                                                                    |
|---------------------|----------------------------------------------------------------------------------------------------|
| Auto-Get LocNum     | When choose USSD, the gateway will get the SIM number by<br><b>USSD</b>                                                                                                    |
| <b>USSD Command</b> | The USSD command for querying SIM number.                                                                                                    |
| Number Keywords     | The prefix keywords of the SIM number in USSD response. For<br>example: the USSD response is your SIM number 923345556978,<br>then keyword is number, it is usually the word before SIM<br>number. |
| Prefix Translation  | If you get the number is 923345556978, but you don't need a<br>country code, you can do prefix translation, delete 923 then add 0.                                                                 |

**Table 3.3.6-1 Auto Settings by USSD**

The page below shows the setting of getting number by SMS, it is same as USSD, you should send the SMS content of query sim cards number to the operator to get the SIM card number.

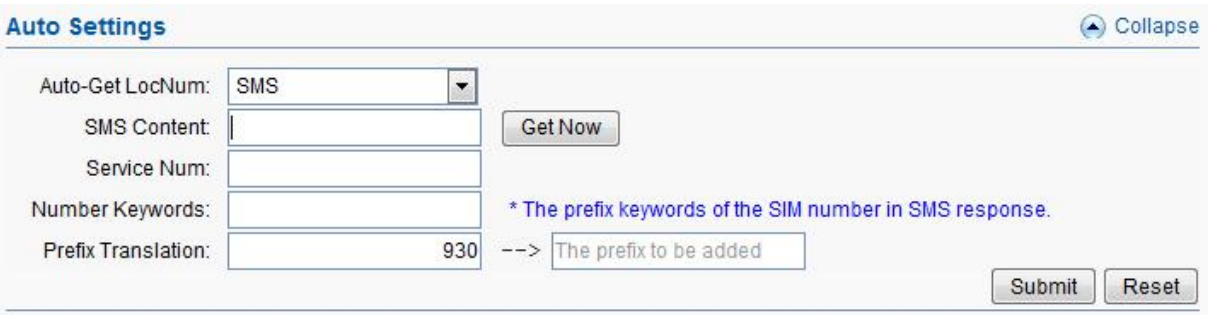

**Figure 3.3.6-2 Auto Settings by SMS**

You are also able to fill in sim cards number by manual.Submit the settings to take effect.

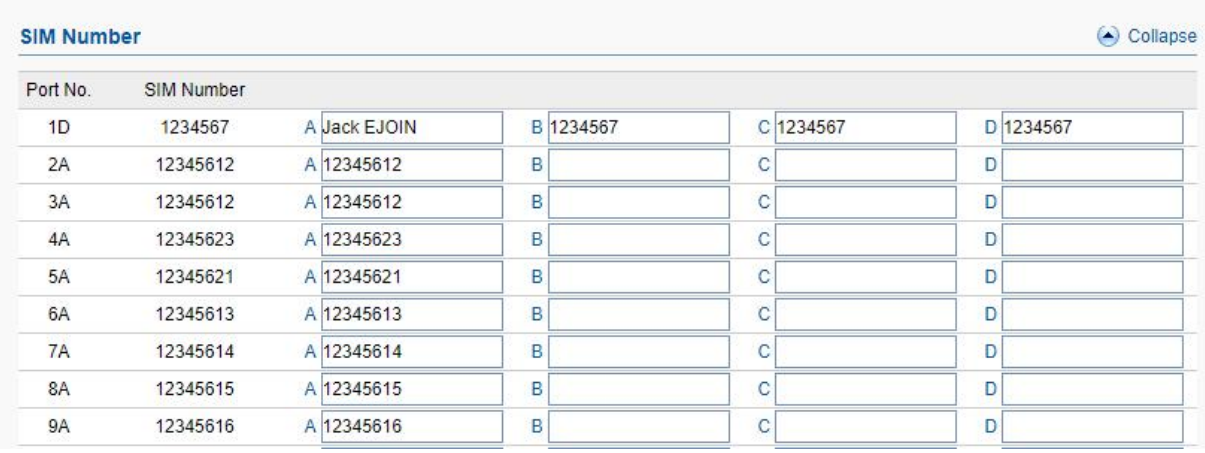

#### **Figure 3.3.6-3 SIM Number**

### <span id="page-20-0"></span>**3.3.7 Billing Settings**

This is the billing system page, this billing system is widely used in querying balance automatically which can remind customers to recharge or replace the no balance SIM cards. The theory of this billing system: every SIM card will get an accurate balance from USSD or SMS response, then the system will deduct money in every billing period by tariff which you set, so it may take some deviation.

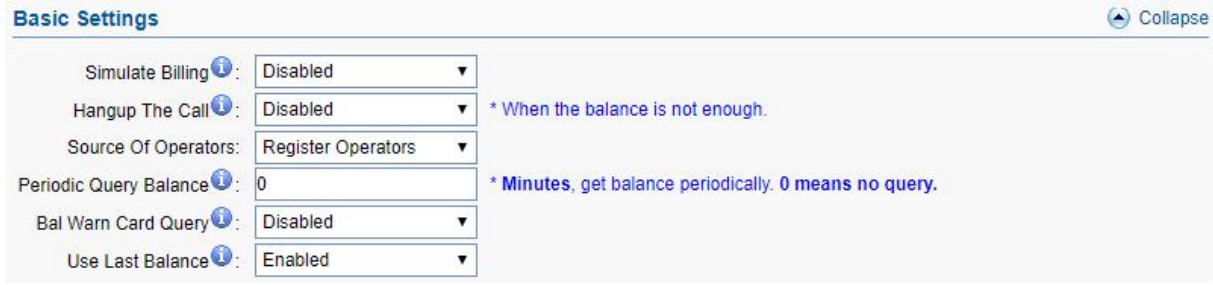

**Figure 3.3.7-1 Basic Settings**

| Items                      | Description                                                          |
|----------------------------|----------------------------------------------------------------------|
| <b>Billing</b>             | Enable it, the billing system will be up.                            |
| Hangup The Call            | If it is enabled, the call will be hang up when the balance is lower |
|                            | than invalid balance value.                                          |
| Source of operators        | When operator ID and IMSI are different, can use this settings       |
| Periodic query balance     | Get balance periodically, it may be more accurate.                   |
| <b>Bal Warn Card Query</b> | If it is enabled, it will query the balance when lower than caution  |
|                            | balance value.                                                       |
|                            | Enable: query balance failed, use last balance                       |
| Use Last Balance           | Disable: query balance failed, balance show N/A, the sim can't       |
|                            | be used if it is lower than invalid balance value and it show        |
|                            | yellow sim LED                                                       |

#### **Table 3.3.7-1**

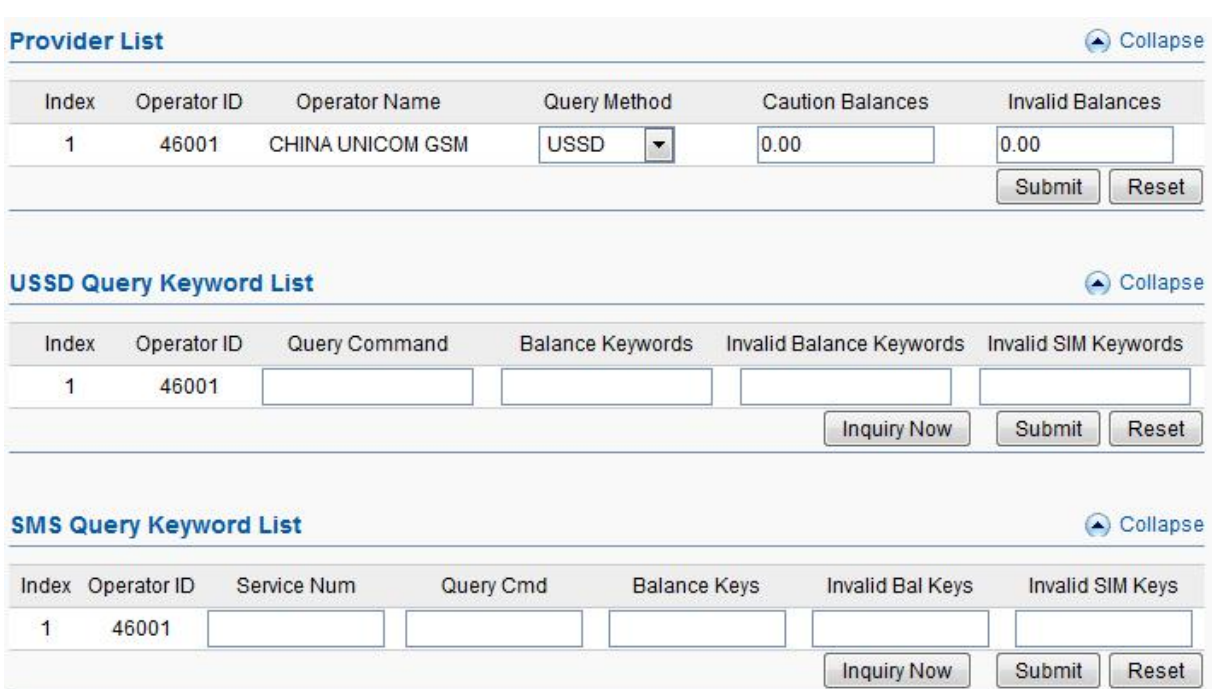

**Figure 3.3.7-2 Related Settings**

| Items                    | Description                                                                                                    |
|--------------------------|----------------------------------------------------------------------------------------------------|
| Query Method             | USSD or SMS for querying balance                                                                                                    |
| <b>Caution Balances</b>  | When the balance is lower than caution balance value, the<br>billing system will send a USSD or SMS to recalibrate                                                                |
|                          | balance.                                                                                                    |
| <b>Invalid Balances</b>  | The SIM can't be used if it is lower than invalid balance value<br>and it will show No Balance                                                                                    |
| Query Command            | The HTTP or SMS command for querying balance                                                                                                    |
| <b>Balance Keywords</b>  | The balance keywords in USSD or SMS response. For<br>example: your credit balance is AED 45.82. then AED can be<br>the keywords                                                   |
| Invalid Balance Keywords | Can't get balance from invalid balance keywords.                                                                                                    |
| Invalid SIM Keywords     | If the SIM is blocked by operator, it may get another response<br>like: sorry, your SIM is blocked now. then you can set<br>blocked as a invalid SIM keywords. The card will show |
| Service Num              | The operator number, it will send SMS back to you.                                                                                                    |
| Query Cmd                | SMS command for querying balance                                                                                                    |
| <b>Balance Keys</b>      | Same as Balance keywords.                                                                                                    |

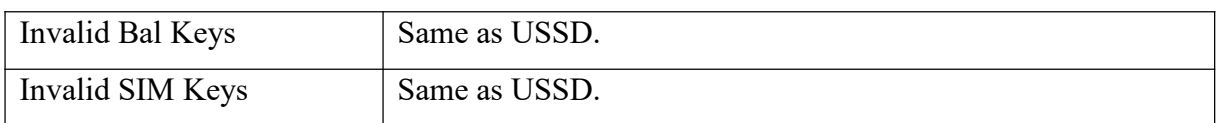

#### **Table 3.3.7-2 Related Settings**

Click"Add New" button, you can set a tariff list with different destination prefix. "x " means for all prefix. You can also do the operations of delete and edit here.

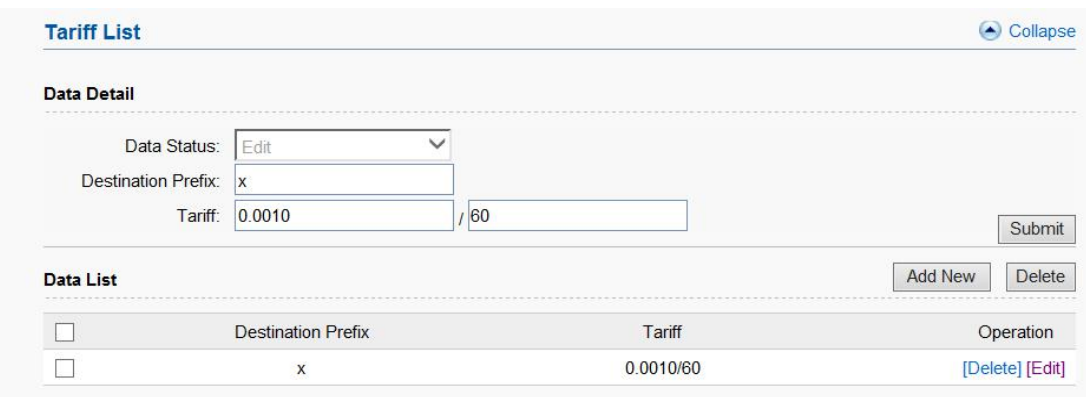

**Figure 3.3.7-3 Tariff List**

## <span id="page-22-0"></span>**3.3.8 AT Command**

#### **Module Operations**

You can select different module and do the operations of restart, stop and start.

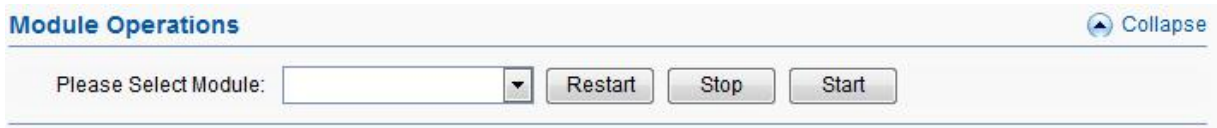

**Figure 3.3.8-1 Module Operations**

**Command Operation**

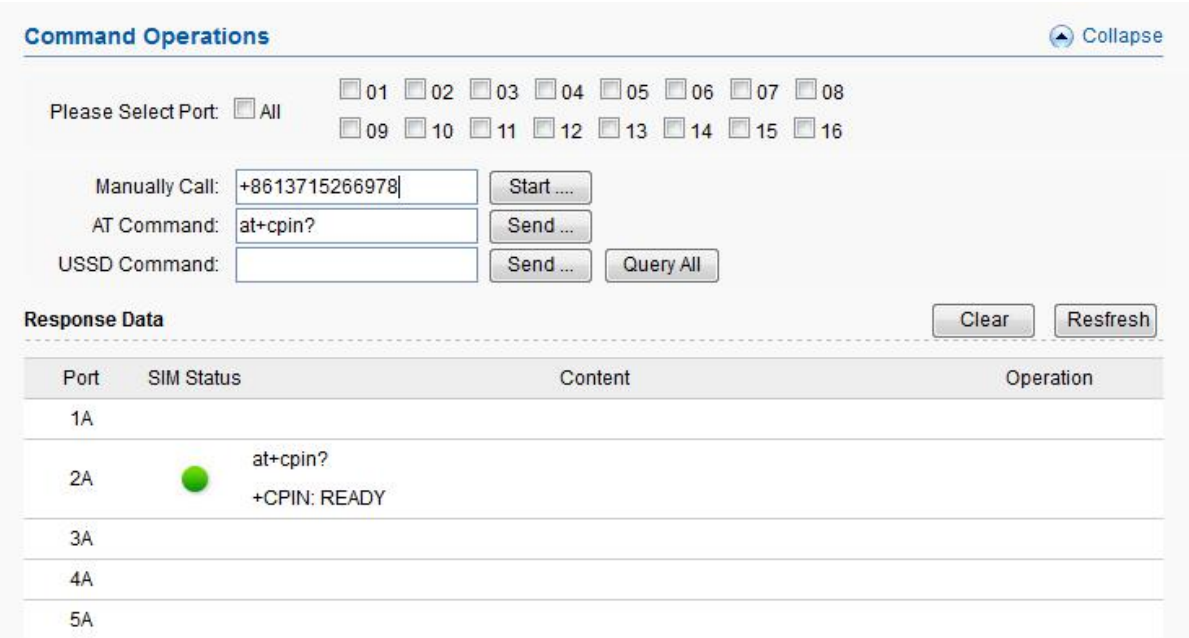

**Figure 3.3.8-2 Command Operations**

| Items         | Description                                         |
|---------------|-----------------------------------------------------|
| Select port   | Select port to do command operations.               |
| Manually call | Check the SIM can send a call or not.               |
| AT Command    | AT command to check SIM status.                     |
| USSD command  | It's for querying balance, number and recharge etc. |
| SIM status    | Display the SIM status.                             |
| Content       | The response after sending USSD/AT command.         |

#### **Table 3.3.8-1 Command Operations**

### <span id="page-23-0"></span>**3.3.9 USSD Command**

#### **USSD Auto Send**

USSD command send automatically by the conditions below, Drop means drop the current call after call duration time reached.

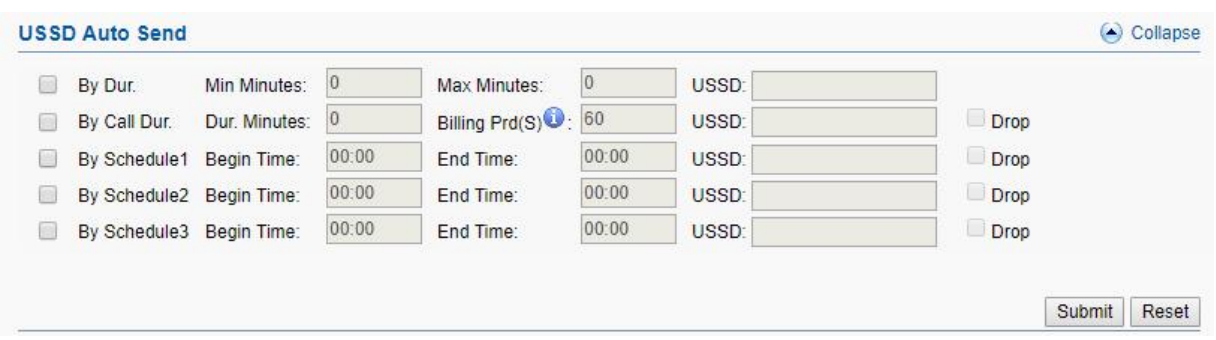

**Figure 3.3.9-1 USSD Auto Send**

On this page, you can send USSD command manually and get USSD response more convenient.

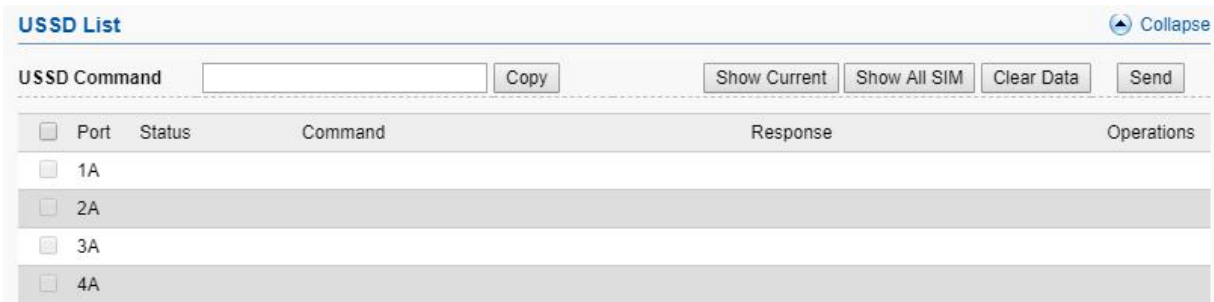

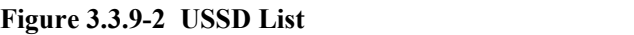

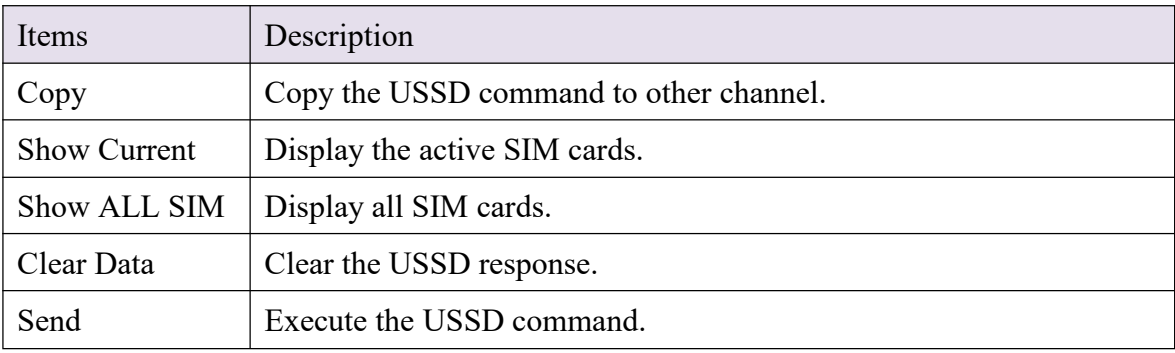

**Table 3.3.9-1 USSD list**

# <span id="page-25-0"></span>**3.3.10 Switch Card**

### **Basic Settings**

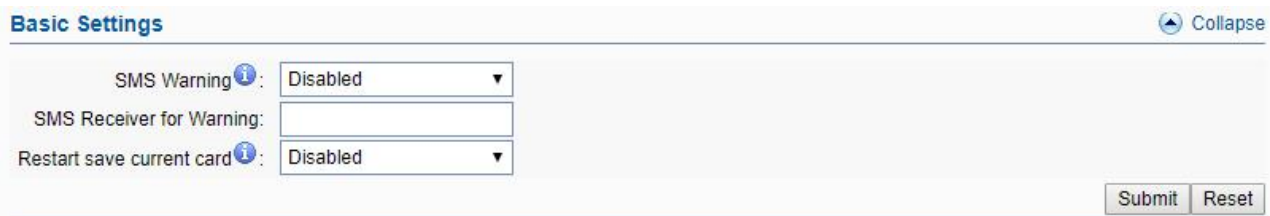

#### **Figure 3.3.10-1 Basic Settings**

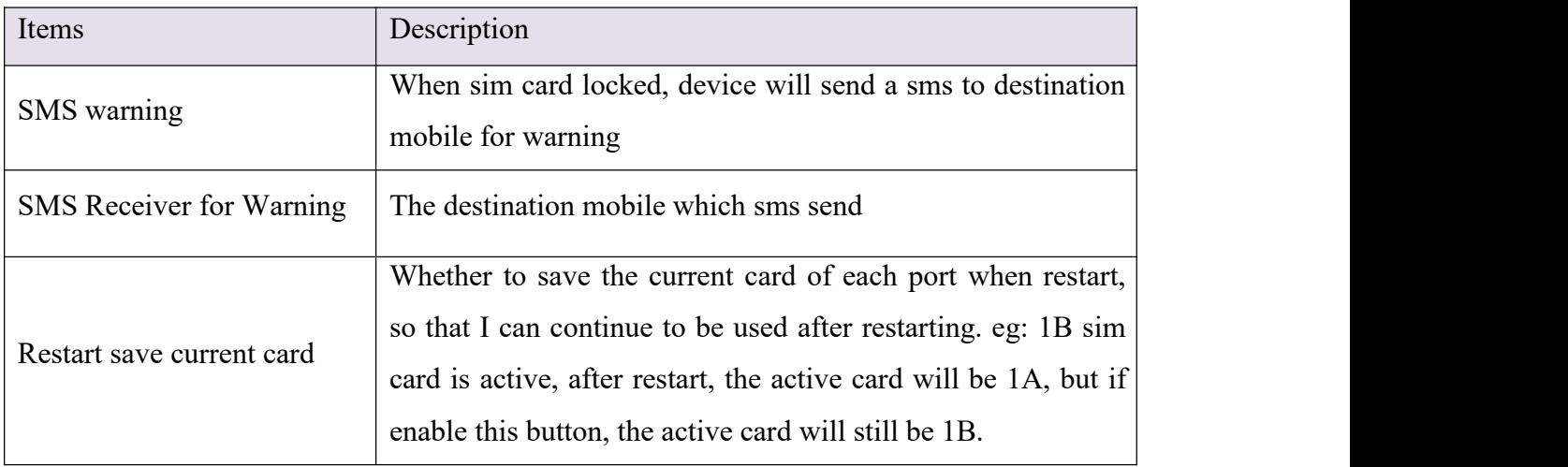

#### **Table 3.4.10-1 Basic Settings**

### **Conditions for Locking Card**

When the SIM reaches any conditions below, gateway will lock/switch it.

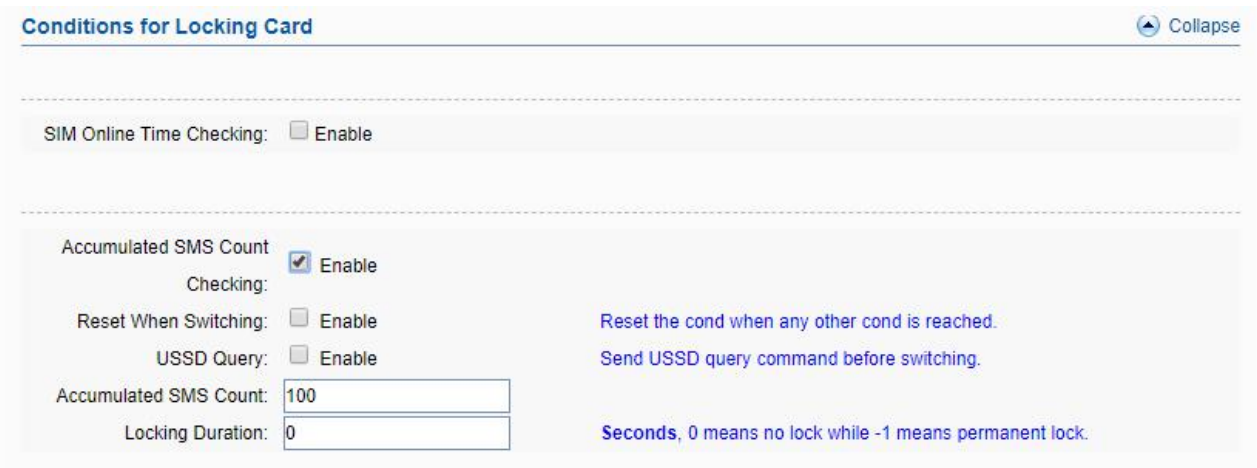

**Figure 3.3.10-2 Locking Card Conditions**

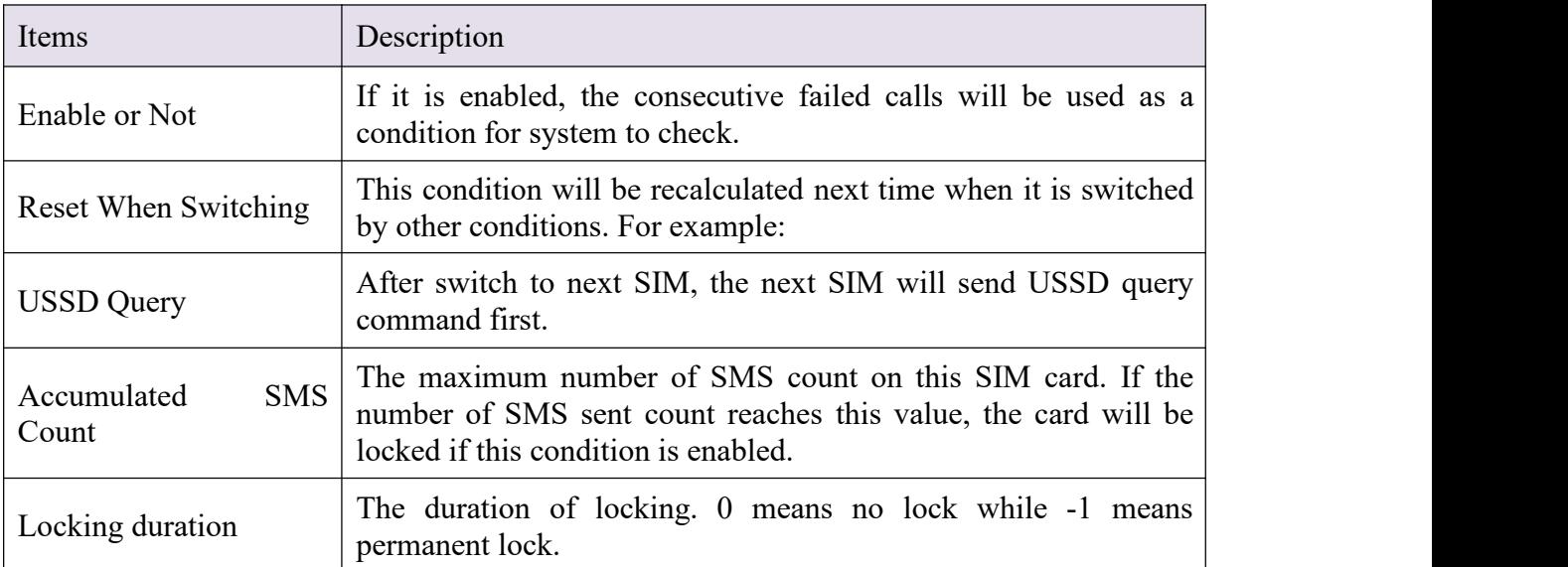

We take "Accumulated SMS count" for example to explain the lock/switch function.

#### **Table 3.3.10-2 Locking Card Conditions**

If the SIM card is locked by gateway, it will show  $\bigodot$ , it means locked by device. And you will also see the Description on running status >> call status page.

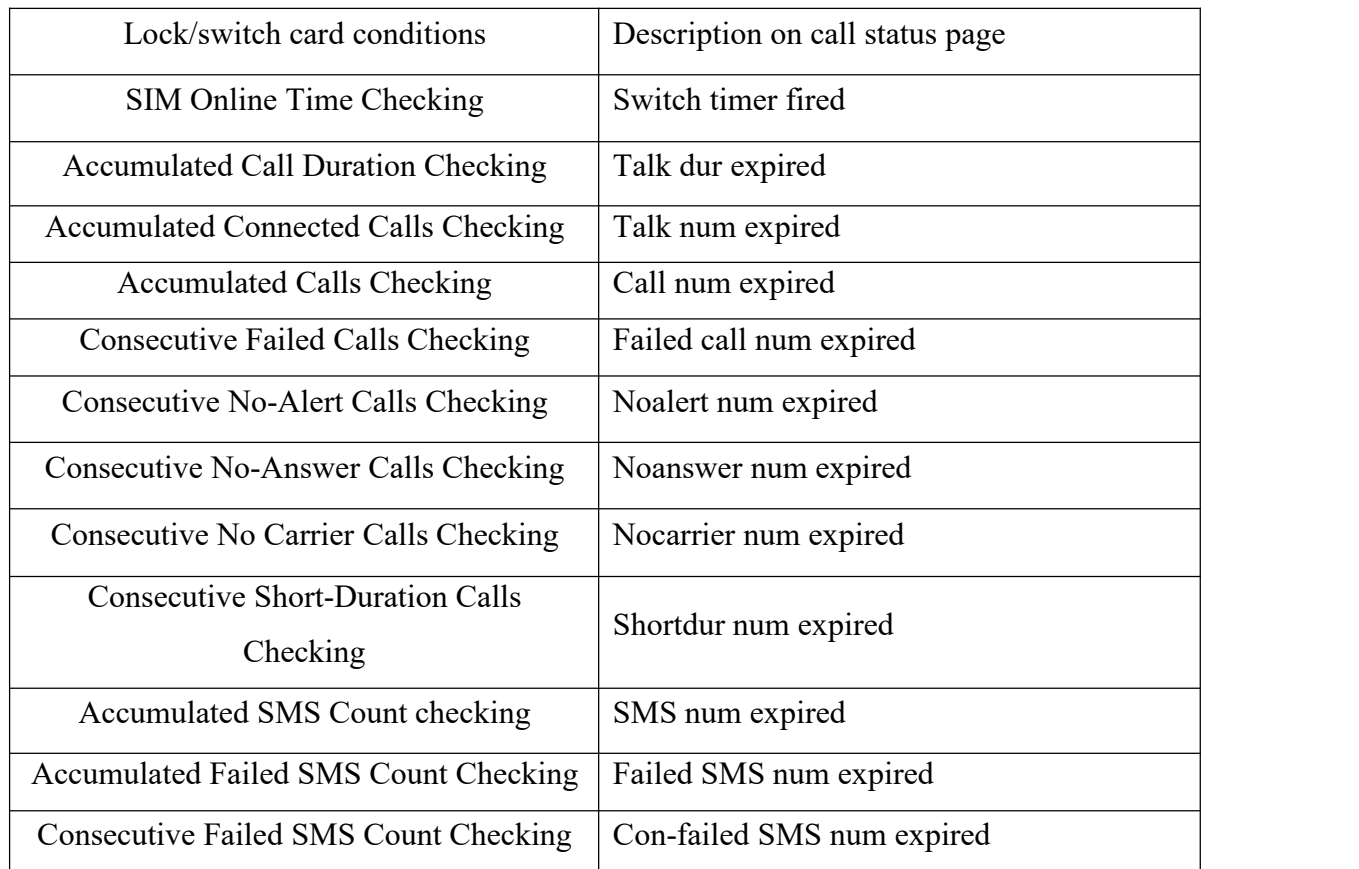

#### **Table 3.3.10-3 Description in call status**

Click the top right-hand corner "add port cfg", can define different ports with different

lock/switch cards conditions

# <span id="page-27-0"></span>**3.3.11 Inter-Calling**

Port inter-calling is a good solution for protecting SIM from blocking. It's a human behavior feature.

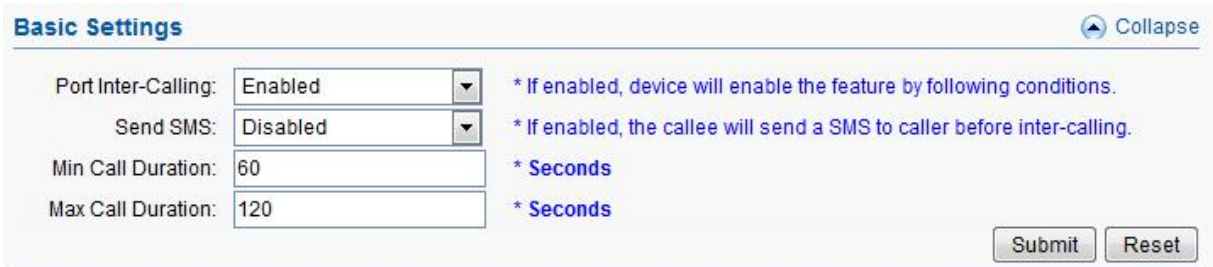

**Figure 3.3.11-1 Basic Settings**

| Items              | Description                                                                                                    |
|--------------------|----------------------------------------------------------------------------------------------------|
| Port Inter-Calling | The function will work if it is enabled. (need to set SIM number for<br>every port first).                            |
| Send SMS           | If it is enabled, the callee will send a SMS to caller before inter-<br>calling                                       |
| Min Call Duration  | The minimum call duration when do port inter calling                                                                  |
| Max Call Duration  | The maximum call duration when do port inter calling, the call<br>duration will between minimum and maximum duration. |

#### **Table 3.3.11-1 Basic Settings**

When enable this function, after excessing the condition below, the idle port will call each other random (need to set the SIM number for every port first).

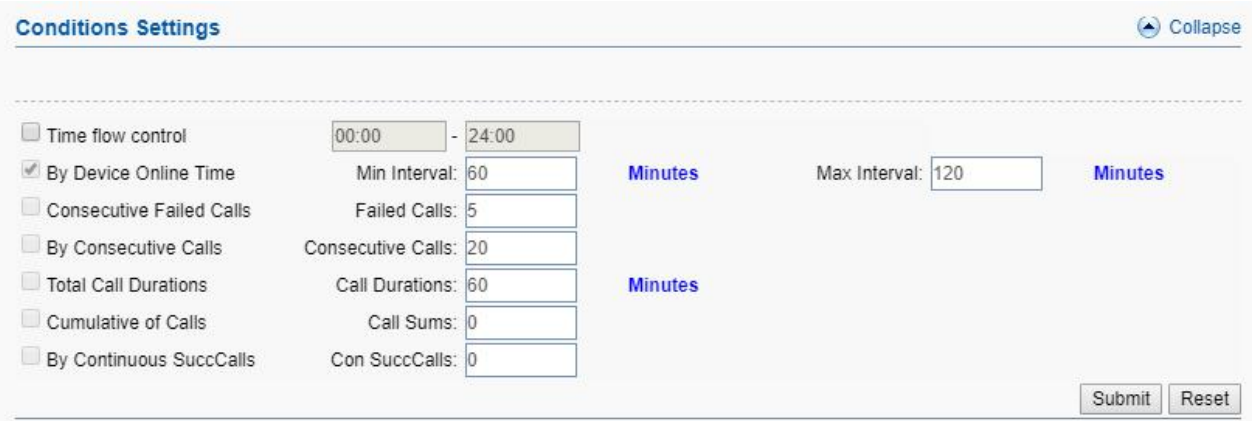

**Figure 3.3.11-2 Conditons Settings**

**SMS List** Collapse **Data List** Add New Delete **SMS Content**  $\blacksquare$ Operation please call me!  $\Box$ [Delete] [Edit] call me right now! Ð. [Delete] [Edit] plz call me when u're free.  $\overline{\Box}$ [Delete] [Edit]

If you enable "Send SMS", you will see the page below.

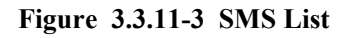

The callee will select a SMS content first, then send to caller before inter calling, you can click "Add New" button to add new SMS content and delete or edit the SMS content.

### <span id="page-28-0"></span>**3.4.12 Internet Settings**

SIM cards use data, this settings can protect sim card from blocking.

The screenshot below shows time from 20:00 to 23:00, consume 100MB data.

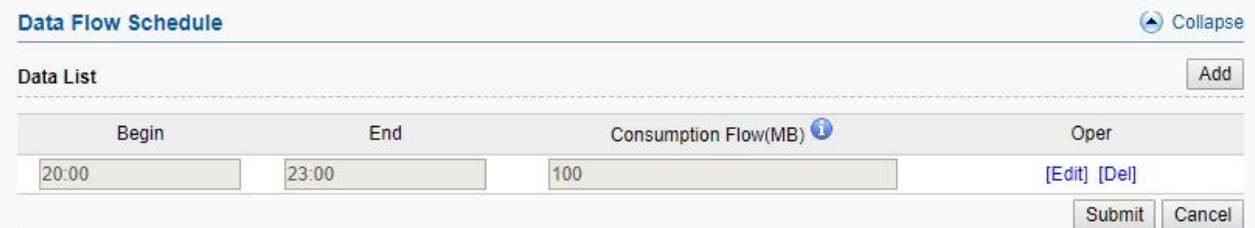

**Figure 3.3.12-1 data flow schedule**

The screenshot below shows which URL the device will surf for consuming data.

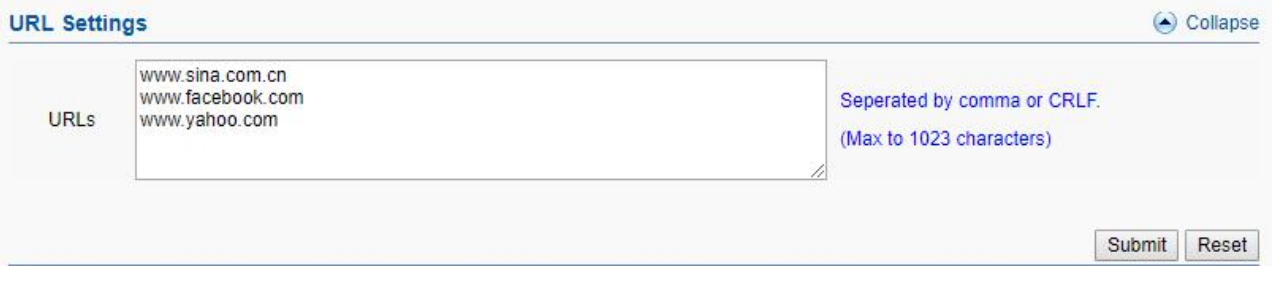

**Figure 3.3.12-2 URL Settings**

The apn settings for sim card. Note: if APN settings leave blank, can't consume data.

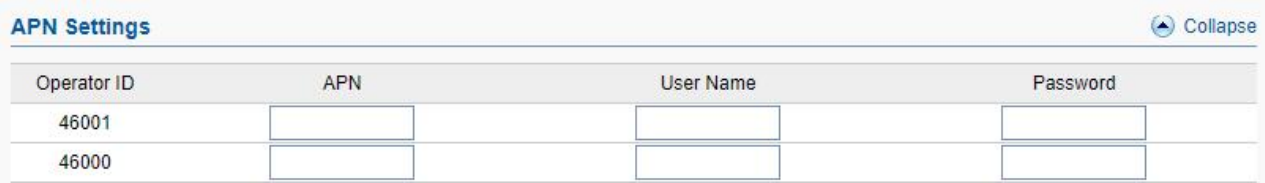

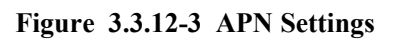

# <span id="page-29-0"></span>**3.4 SMS Settings**

# <span id="page-29-1"></span>**3.4.1 Port Settings**

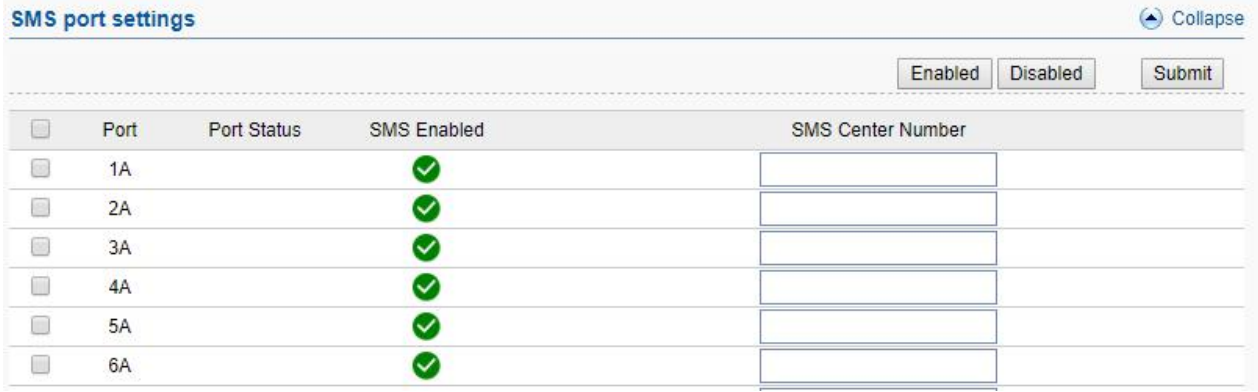

#### **Figure 3.4.1-1 Port Settings**

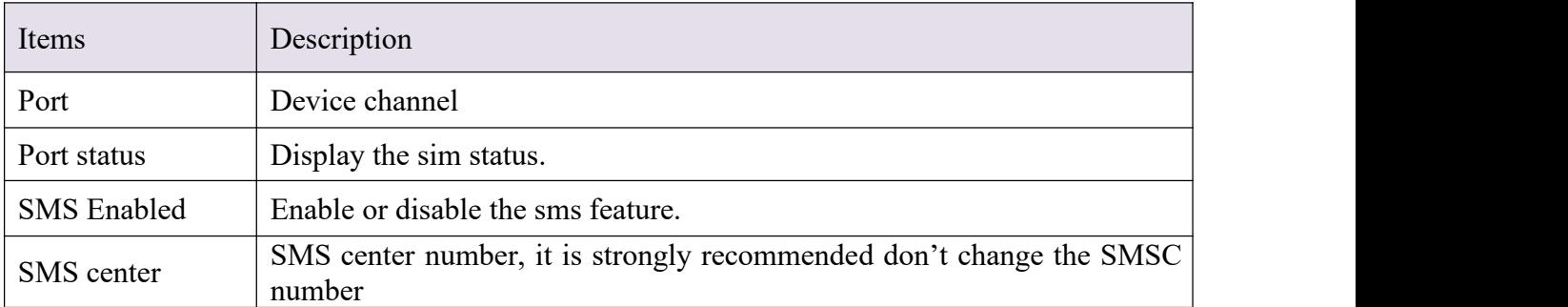

#### **Table 3.4.1-1 Port Settings**

### <span id="page-29-2"></span>**3.4.2 SMS Send**

### **Basic Settings**

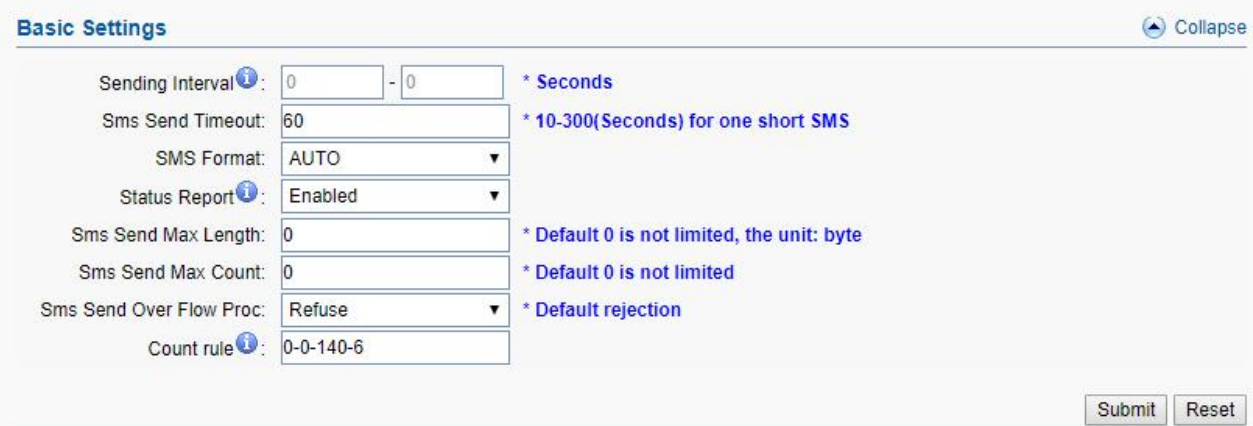

**Figure 3.4.2-1 Basic Settings**

| Items                     | DesrIPtion                                                      |
|---------------------------|-----------------------------------------------------------------|
|                           | The sms sending interval for every two sms, if don't set any    |
|                           | value, after send a sms, the sim card will send the second      |
| Sending Interval          | sms immediately, if set a value, the sim card will send the     |
|                           | second sms after interval time.                                 |
| <b>Sms Send Timeout</b>   | The timeout for sending a sms                                   |
| <b>SMS</b> Format         | PDU and TXT.                                                    |
|                           | SMS status report. If it is enabled, after sending SMS          |
| <b>Status Report</b>      | successfully, it will get a status report from operator such as |
|                           | sending successfully.                                           |
| Sms Send Max Lenth        | Maximum lenth of long sms                                       |
| <b>Sms Send Max Count</b> | Maximum counts of sms                                           |
| Sms Send Over Flow Proc   | Refuse: refuse to send the sms.                                 |
|                           | Truncated: truncate the long sms if it is over flow             |
|                           | Frist place: count type, 0 is Byte, 1 is character.             |
|                           | Second place: encoding algorithm, 0 means support 7bit,         |
|                           | 1 means doesn't support 7 bit.                                  |
|                           | Third place: single limit, maximum number of bytes or           |
| Count rule                | maximum number.                                                 |
|                           | Fourth place: multiple header lenth,udhi                        |
|                           | Charging rules: 0-0-140-6 representation: support 7bit, the     |
|                           | maximum single 140 bytes, when sending long sms, the udhi       |
|                           | header is 6 bytes.                                              |

### **Table 3.4.2-1 Basic Settings**

#### **Send SMS**

You can select one or more ports to send SMS to different receiver. Successful and failed SMS records will be show below.

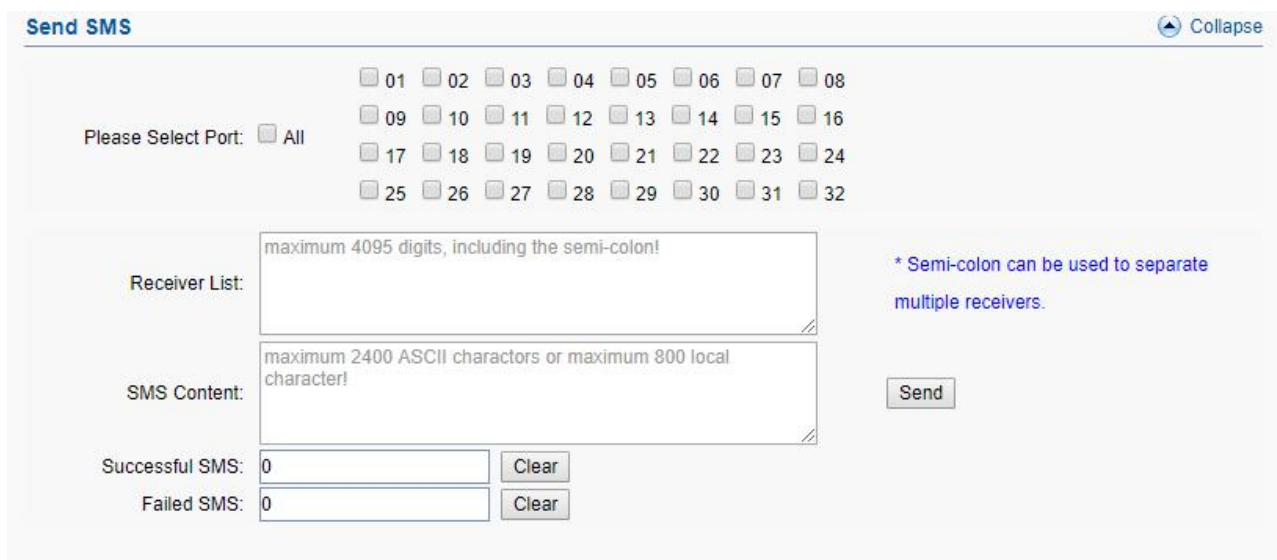

**Figure 3.4.2-2 Send SMS**

### <span id="page-31-0"></span>**3.4.3 SMS Receive**

You can check the latest SMS content and clean up all the SMS content on this page.

| <b>SMS Content</b> |        |          |      |         | O Collapse       |
|--------------------|--------|----------|------|---------|------------------|
| <b>SMS List</b>    |        |          |      |         | Refresh<br>Clear |
| Port               | Sender | Receiver | Time | Content | Operations       |
| 1D                 |        |          |      |         | (Details0)       |
| 2A                 |        |          |      |         | (Details0)       |
| 3A                 |        |          |      |         | (Details0)       |
| 4A                 |        |          |      |         | (Details0)       |
| 5A                 |        |          |      |         | (Details0)       |

**Figure 3.4.3-1 SMS Content**

If you want to check more SIM content of this SIM, please click "Details" button.

Then you will see the page below. You can know the SMS details in different port and SIM, reply and delete SMS here.

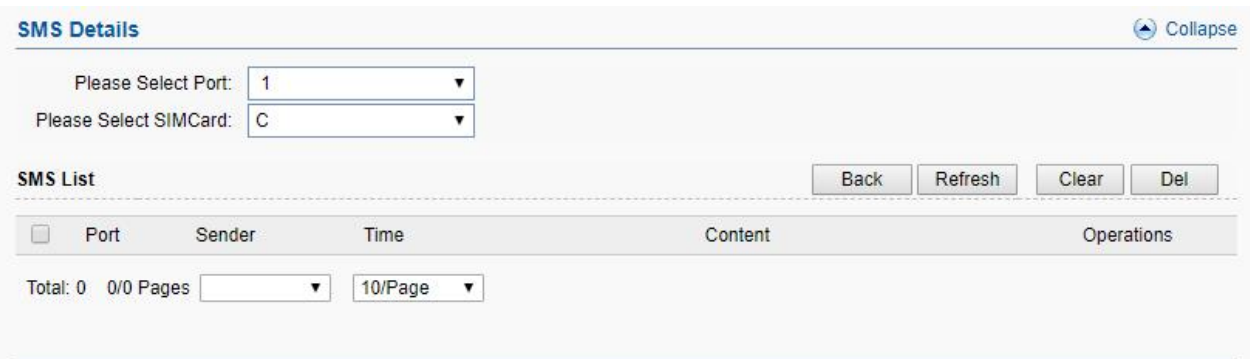

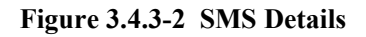

## <span id="page-32-0"></span>**3.4.4 SMS Forward**

#### **Emai to message**

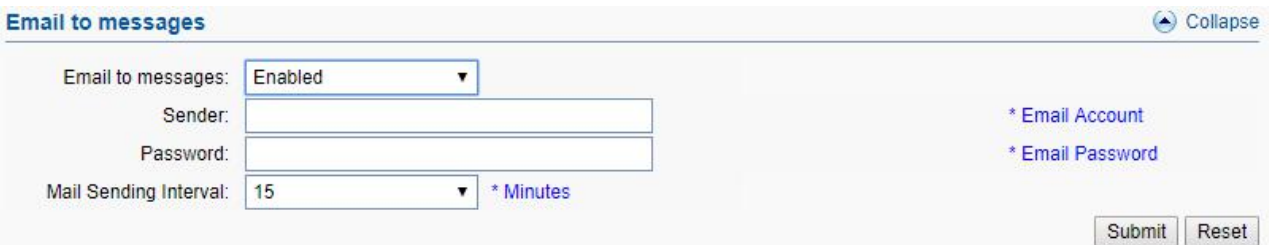

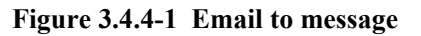

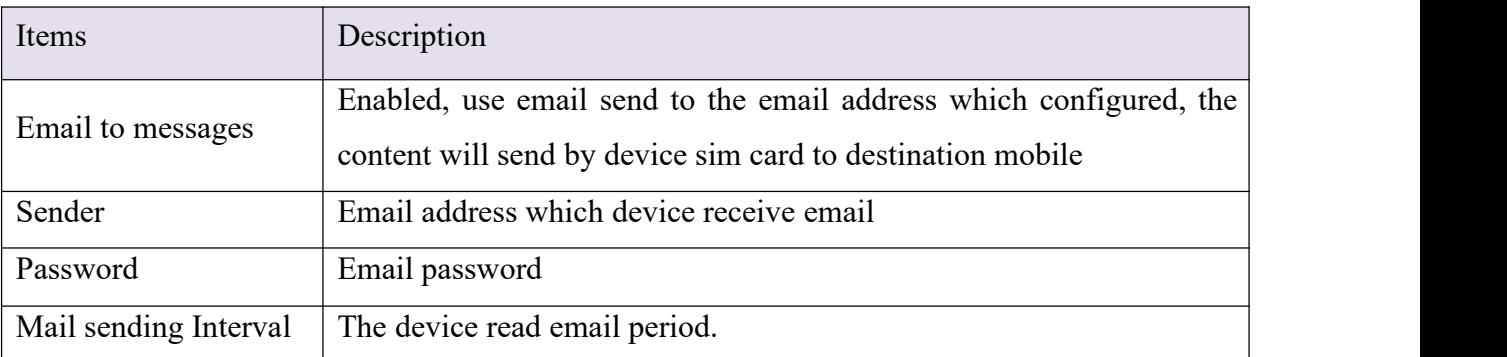

#### **Table 3.4.4-1 Email to message**

#### **Forward protocol: GSM**

When sim card receive sms, will forward the sms to the destination mobile which is set in

### "forward number"

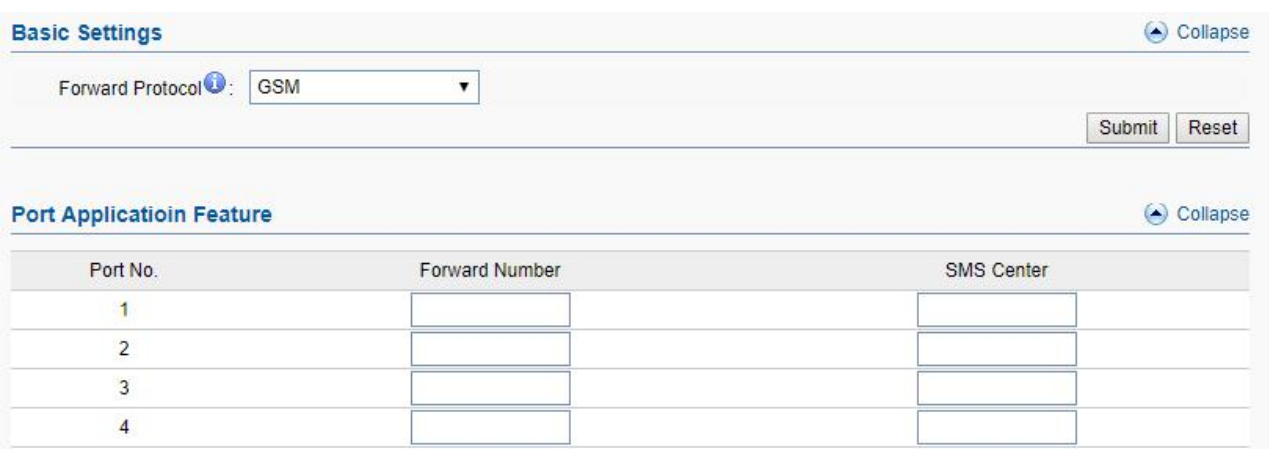

#### **Figure 3.4.4-2 forward by GSM**

### **Forward protocol: SIP**

![](_page_33_Picture_160.jpeg)

#### **Figure 3.4.4-3 forward by SIP**

![](_page_33_Picture_161.jpeg)

**Table 3.4.4-2 forward by SIP**

## **Forward protocol: HTTP POST and GET**

![](_page_34_Picture_284.jpeg)

### **Figure 3.4.4-4 forward by HTTP**

![](_page_34_Picture_285.jpeg)

### **Table 3.4.4-3 forward by HTTP**

## **Forward protocol: email**

![](_page_35_Picture_203.jpeg)

#### **Sms Forward Multi Ports**

O Collapse

![](_page_35_Picture_204.jpeg)

#### **Figure 3.4.4-5 forward by Email**

![](_page_35_Picture_205.jpeg)

# **Table 3.4.4-4 forward by Email**

# <span id="page-35-0"></span>**3.4.5 SMS Inter-Sending**

![](_page_35_Picture_206.jpeg)

**Figure 3.4.5-1 Scheduled Sending**

![](_page_36_Picture_333.jpeg)

### **Table 3.4.5-1 Scheduled Sending**

## <span id="page-36-0"></span>**3.4.6 SMS Control**

SMS control is for users to control the SIM card SMS counts. And the data will not flush even you restart the device or pull off the SIM.

![](_page_36_Picture_334.jpeg)

![](_page_37_Picture_435.jpeg)

#### **Figure 3.4.6-1 Basic Settings**

#### **Table 3.4.6-1 Basic Settings**

### <span id="page-37-0"></span>**3.4.7 SMPP Settings**

The Short Message Peer-to-Peer (SMPP) is a protocol used by the telecommunications industry for exchanging SMS messages between Short Message Service Centers (SMSC) and/or External Short Messaging Entities (ESME). The protocol is a level-7 TCP/IP protocol, which allows fast delivery of SMS messages.

EJOIN device support SMPP V3.4, it can works as SMPP client and server, but we usually used it as a SMPP server

#### **BASIC settings**

![](_page_37_Picture_436.jpeg)

![](_page_38_Picture_414.jpeg)

![](_page_38_Picture_415.jpeg)

### **Figure 3.4.7-1 Basic Settings**

### **Advanced settings**

![](_page_38_Picture_416.jpeg)

**Figure 3.4.7-2 Advanced Settings**

| Items               | Description                                                       |
|---------------------|-------------------------------------------------------------------|
| Forward sms         | Enabled: forward sms to smpp client.                              |
|                     | Disabled: don't forward sms to smpp client.                       |
| Sms Report Msg Type | Sms report message type, default is Deliver SM.                   |
|                     | Submitted: when device receive request, send back submit ok.      |
| Submit response     | Sent: when device send sms to smsc successfully, send back submit |

![](_page_39_Picture_411.jpeg)

#### **Table 3.4.7-2 Advanced Settings**

#### **Translation list**

This settings is used for remove country code, some country, sending sms with country will be failed

![](_page_39_Picture_412.jpeg)

**Figure 3.4.7-3 Translation List**

### <span id="page-39-0"></span>**3.4.8 EIMS Settings**

EIMS is a SMS server which connect with Ejoin device by private protocol. It also support HTTP, SMPP to connect the third-party SMS system to send and receive SMS.

### **Basic Settings**

![](_page_40_Picture_309.jpeg)

**Figure 3.4.8-1 Basic Settings**

| Items                | Description                                     |
|----------------------|-------------------------------------------------|
| Server Type          | EIMS: connect with EIMS server                  |
|                      | EMDA: this is for virtual COM port to send sms. |
| Server address       | EIMS server ip, default port 20002              |
| <b>UDP/TCP</b>       | Connect protocol, we suggest TCP                |
| User Name            | The device account in EIMS                      |
| Password             | Account's password                              |
| Registeration status | OK means register successfully                  |

**Table 3.4.8-1 Basic Settings**

### <span id="page-40-0"></span>**3.4.9 Prefix route**

The SMS will be routed to the ports which match the prefix specified here. It's used for saving communication expense. There are two modes for prefix settings. One is operator prefix, the other one is port prefix.

The screenshot below shows operator prefix, one device insert different operator sim cards, just configure the operator prefix, when sms traffic send to this device, device will use same operator to send the sms.

![](_page_41_Picture_214.jpeg)

**Figure 3.4.9-1 operator prefix**

The screenshot below shows port prefix, when sms traffic send to this device, device will route the sms by port prefix.

![](_page_41_Picture_215.jpeg)

![](_page_41_Figure_5.jpeg)

### <span id="page-41-0"></span>**3.4.10 SMS Filter**

SMS filter is used for filtering the spam message, configure the sender number or sensitive word. When the receive sms match with sender or sensitive word, the receive sms will not show in page "SMS receive", it will shows in SMS Trash Box, and also these sms will not forward to third-party system.(It is case sensitive).

![](_page_41_Picture_216.jpeg)

![](_page_42_Picture_154.jpeg)

#### **Figure 3.4.10-1 SMS spam filter**

![](_page_42_Figure_3.jpeg)

## <span id="page-42-0"></span>**3.4.11 MMS Settings**

The settings for sending MMS, need to setup MMSC, MMS proxy and port first.

| <b>Settings</b> |             | $\left( \bullet \right)$ Collapse         |                 |  |  |
|-----------------|-------------|-------------------------------------------|-----------------|--|--|
| Operator ID     | <b>MMSC</b> | <b>CONTRACTOR</b> CONTRACTOR<br>MMS Proxy | <b>MMS Port</b> |  |  |
| 46001           |             |                                           |                 |  |  |
| 46000           |             |                                           |                 |  |  |

**Figure 3.4.11-1 proxy settings**

You can select one or more ports to send MMS to different receiver. Successful and failed SMS records will be show below.

![](_page_42_Picture_155.jpeg)

**Figure 3.4.11-2 Send MMS**

# <span id="page-43-0"></span>**3.5 Application Settings**

### <span id="page-43-1"></span>**3.5.1 Translate Settings**

This settings is used for remove country code, some country, sending sms with country will be failed

| <b>Translation List</b> |       |               |                        |              |         | $\left( \bullet \right)$ Collapse |
|-------------------------|-------|---------------|------------------------|--------------|---------|-----------------------------------|
| Data List               |       |               |                        |              | Add New | Delete                            |
|                         | Ports | Callee Prefix | <b>Digits Stripped</b> | Digits Added |         |                                   |

**Figure 3.5.1-1 Translate Settings**

### **Caller ID Hidden**

If you want to hide caller ID, just enabled caller id hidden. Some operators sim card also can hide caller id by add dial prefix.( Note: Need operators support with this function.)

![](_page_43_Picture_214.jpeg)

<span id="page-43-2"></span>**Figure 3.5.1-2 CallerId Hidden**

### **3.5.2 SIM Pool Settings**

When you want to manage SIM cards remotely or intensively, you can use this function.

![](_page_44_Picture_288.jpeg)

**Figure 3.5.2-1 SIM Pool Settings**

![](_page_44_Picture_289.jpeg)

#### **Table 3.5.2-1 SIM Pool Settings**

## <span id="page-44-0"></span>**3.5.3 Auto Recharge**

Auto recharge isbased on billing system, if you want to do auto recharge, please configure

billing system first. Recharge template #0 is connect with Ejoin auto recharge system, #1-#4 are third-party recharge system of Bangladesh.

![](_page_45_Picture_203.jpeg)

**Figure 3.5.3-1 template #0**

| Items          | Description                                                          |
|----------------|----------------------------------------------------------------------|
| Server Address | The auto recharge server address. (the server with EJOIN ear system) |
| Username       | It is created in EJOIN ear system.                                   |
| password       | It is created in EJOIN ear system.                                   |
| status         | Show the registration status.                                        |
| Min balance    | If the balance is lower than the value, the ear system will do auto  |
|                | recharge.                                                            |

**Table 3.5.3-1 template #0**

![](_page_46_Picture_196.jpeg)

**Figure 3.5.3-2 template #1-4**

| Items                 | Description                                                       |
|-----------------------|-------------------------------------------------------------------|
| Server Address        | The third-party recharge system address                           |
| Username              | It is created in recharge system                                  |
| password              | It is created in recharge system.                                 |
| Operator              | The operator ID                                                   |
| Number Type           | Prepaid or Postpaid sim card                                      |
| Amount                | Amount to be refilled                                             |
| Access key            | It is created in recharge system                                  |
| Repeat time           | If the sim card is recharged, can't recharge again in repeat time |
| Confirmed timeout     | Query balance time                                                |
| Time recharge control | Recharge is enabled during the time.                              |

![](_page_47_Picture_306.jpeg)

#### **Table 3.5.3-2 template #1-4**

### <span id="page-47-0"></span>**3.5.4 State Notification**

Device send report to the URL which configured, the report include CDR, SMS, call duration data, SMS counts, traffic counts. It's based on HTTP, please check the API document for reference.

![](_page_47_Picture_307.jpeg)

**Figure 3.6.8-1 Basic Settings**

![](_page_47_Picture_308.jpeg)

#### **Table 3.6.8-1 Basic Settings**

## <span id="page-48-0"></span>**3.6 Advanced Setting**

### <span id="page-48-1"></span>**3.6.1 Network settings**

### **VPN settings**

A virtual private network (VPN) extends a private network across a public network, such as the Internet. It enables a computer or network-enabled device to send and receive data across shared or public networks as if it were directly connected to the private network, while benefiting from the functionality, security and management policies of the private network. This device works as VPN(PPTP and openvpn) client mode only, if you want to use VPN function, please input the VPN parameter on the VPN settings page.

![](_page_48_Picture_384.jpeg)

**Figure 3.6.1-1 VPN Settings**

### **Network Settings**

There are three ways to access the device: web, telnet and serial. web default port is 80, telnet is 23 and serial is the com port you insert. Web configuration is widely used in this device.

![](_page_48_Picture_385.jpeg)

**Figure 3.6.1-2 Network Management Settings**

| Items              | Description                                     |
|--------------------|-------------------------------------------------|
| Web Port           | Device web management port                      |
| <b>Telnet Port</b> | Device telnet port, 0 means disabled            |
| System telnet port | Device system shell by telnet, 0 means disabled |

![](_page_49_Picture_220.jpeg)

#### **Table 3.6.1-1 Network Management Settings**

# <span id="page-49-0"></span>**3.6.2 Port Settings**

You can disable or enable channel in this page.

![](_page_49_Picture_221.jpeg)

#### **Figure 3.6.2-1 Port Settings**

## <span id="page-49-1"></span>**3.6.3 LED Settings**

Every sim slot has a led to show the sim card status, if the sim card has issue, led will flash.

![](_page_49_Picture_222.jpeg)

**Figure 3.6.3-1 LED Settings**

| Items             | Description                                |
|-------------------|--------------------------------------------|
| Carrier lock Card | The sim card blocked by carrier, $\bullet$ |
| Profile lock Card | The sim card locked by device, $\Box$      |
| No Balance        | Balance lower than invalid balance,        |

![](_page_50_Picture_353.jpeg)

![](_page_50_Figure_2.jpeg)

# <span id="page-50-0"></span>**3.6.4 Other Settings**

![](_page_50_Picture_354.jpeg)

**Figure 3.6.4-1 Application Feature**

| Items                                | Description                                                                                                    |
|--------------------------------------|----------------------------------------------------------------------------------------------------|
| Forbid PLMN call                     | Calls will be rejected when calling the SIM in gateway.                                                                 |
| White Number List                    | The numbers in white list will not be rejected if forbid GSM call is<br>enabled.                                        |
| <b>GSM</b> Auto Answer               | Applying to calls from GSM network. The gateway will answer the<br>incoming calls automatically when reaches the value. |
| Compatible<br>Network<br>Count       | Sim card registered two times, after failed, shows registered failed                                                    |
| Compatible<br>Network<br>Dur         | Sim card registered time period, every time 180s                                                                        |
| <b>Check Balance Timeout</b>         | The time of query balance                                                                                               |
| TE Char Set                          | Set character for USSD response.                                                                                        |
| Wireless mod Heartbeat<br>Det        | The module heartbeat detect time                                                                                        |
| SIM Card Init Judge                  | If enabled, the sim card need to read phone before registered                                                           |
| Shenzhen Fioin Technology $Co$ I td. | 49                                                                                                    |

Shenzhen Ejoin Technology Co.,Ltd. 49

![](_page_51_Picture_226.jpeg)

#### **Table 3.6.4-1 Application Feature**

## <span id="page-51-0"></span>**3.7 System Settings**

### <span id="page-51-1"></span>**3.7.1 User Mgmt**

The default username/password of gateway are root/root. You are allowed to change the password and add new users on this page. Every account has a role, different roles have different right of permissions. Role "admin" has the highest right of permission, role can be added in page "role mgmt".

![](_page_51_Picture_227.jpeg)

![](_page_51_Figure_7.jpeg)

Follow the screenshot below, you can set the "allowed IP" or "not allowed IP" for web and telnet access.

![](_page_51_Picture_228.jpeg)

#### **Figure 3.7.1-2 Allowed IP settings**

### <span id="page-52-0"></span>**3.7.2 Role Mgmt**

Add new role here, and choose the page the role need to control.

![](_page_52_Picture_272.jpeg)

**Figure 3.7.2-1 Role List**

### <span id="page-52-1"></span>**3.7.3 Device Mgmt**

#### **Basic Settings**

You are allowed to set an alias for device. You can also manage your gateway to reboot automatically as you like. There are two types for you to choose, one is after gateway running specified time, and the other one is scheduled reboot.

![](_page_52_Picture_273.jpeg)

**Figure 3.7.3-1 Basic Settings**

#### **Date and Time**

You can choose your time zone or change the NTP server address here. There are three method to get time, manual means set the time manually, NTP means get the time from time server, base station means get the time by wireless module.

![](_page_53_Picture_210.jpeg)

**Figure 3.7.3-2 Date And Time**

#### **Temperature Settings**

When the temperature lower than the value, Fan stop working. This function need the device has temperature sensor.

![](_page_53_Picture_211.jpeg)

**Figure 3.7.3-3 Temperature Settings**

#### **Network Management System**

We can't access in device web interface with other network if the device is behind NAT, ERM and ETMS are the remote system which can help us access in the device with other network.

![](_page_53_Picture_212.jpeg)

![](_page_53_Figure_11.jpeg)

![](_page_53_Picture_213.jpeg)

| Server type                  | ERMS and ETMS, default ERM web http://www.ejoinerm.com:8080/erm     |
|------------------------------|---------------------------------------------------------------------|
| <b>ERM</b> Server IP         | ERM or ETMS server ip                                               |
| <b>ERM</b><br>Server<br>Port | The port of ERM or ETMS service. Default is 50000                   |
| Account                      | ERM account. You can also click "Register" to create a new account. |
| Password                     | Password of ERM account.                                            |
| status                       | The Registration status of gateway with ERM or ETMS server.         |
| Status dur. time             | The time elapsed since registered.                                  |

**Table 3.7.3-4 network management system**

#### **SNMP**

Simple Network Management Protocol (SNMP) is an application–layer protocol defined by the Internet Architecture Board (IAB) in RFC1157 for exchanging management information between network devices. It is a part of Transmission Control Protocol⁄Internet Protocol (TCP⁄IP) protocol suite.

Ejoin SNMP management include SIM card ICCID, IMSI, IMEI, Register status, CDR and SMS.

![](_page_54_Picture_367.jpeg)

**Figure 3.7.3-5 SNMP Settings**

### <span id="page-54-0"></span>**3.7.4 File Management**

File management is used for debugging the device. It has gdb, dying message and call statistics files. You can export or delete the logs from this page.

![](_page_55_Picture_269.jpeg)

#### **Figure 3.7.4-1 File List**

### <span id="page-55-0"></span>**3.7.5 System Update**

#### **Import File**

On this page, you can update the firmware for device, you can also update other files like kernel, ramfs etc.

![](_page_55_Picture_270.jpeg)

#### **Figure 3.7.5-1 Import File**

#### **Export Configuration**

Click "Export" button to export the configuration files.

| <b>Export Configuration</b>                        | Collapse                                                           |
|----------------------------------------------------|--------------------------------------------------------------------|
| Click 'Export' button to export the configuration. | Configuration Type: Configuration ▼<br><b>Export Configuration</b> |

**Figure 3.7.5-2 Export Configuration**

#### **Service Data**

Click "Export data" button to export the call duration and sms counts data

![](_page_55_Picture_271.jpeg)

#### **Figure 3.7.5-3 Service Data**

#### **Restore To Factory**

Sometimes there is something wrong with your gateway that you don't know how to solve it, mostly you will reset it. Just click "restore" button, your gateway will be reset to the factory settings.(IP will not change) .

![](_page_56_Picture_197.jpeg)

#### **Figure 3.7.5-4 Restore To Factory**

### <span id="page-56-0"></span>**3.7.6 Test Network**

#### **Maual Ping**

It's used to test the reachability of the destination server

![](_page_56_Picture_198.jpeg)

**Figure 3.7.6-1 Manual Ping**

#### **Capture**

Capture the tcpdump log of device, the log will show in "file management"

![](_page_56_Picture_199.jpeg)

**Figure 3.7.6-2 Manual Ping**

### <span id="page-56-1"></span>**3.7.7 Monitor System**

#### **Log Settings**

You can enable the specific progress module running logs to monitor the device working status, and set the log file counts. Device will save 5 logs as default

![](_page_57_Picture_131.jpeg)

You can back to File management page to download these log files.

**Figure 3.7.7-1 Log System**

### **CPU&Memory**

This page is used to show all the running processes of the device, CPU&Memory useage.

![](_page_57_Picture_132.jpeg)

![](_page_57_Figure_7.jpeg)

### <span id="page-57-0"></span>**3.7.8 System Warn**

It's used to show the system security tips.

![](_page_58_Picture_141.jpeg)

<span id="page-58-0"></span>![](_page_58_Figure_2.jpeg)

# **3.8 Running Status**

### <span id="page-58-1"></span>**3.8.1 Port Status**

There are two panels to show port status, panel mode and list mode, click the menu to select the mode.

![](_page_58_Picture_142.jpeg)

### **Panel mode**

Port LED display every SIM card status on device. if the sim card is locked, can reset in this page

![](_page_59_Figure_1.jpeg)

**Figure 3.8.1-1 Port LED**

![](_page_59_Picture_253.jpeg)

![](_page_60_Picture_206.jpeg)

#### **Table 3.8.1-1**

### **Port Status**

Port status display every wireless module detect status, and register operator information, signal value for channels.

| Port            | <b>SIM</b> | <b>SIM Number</b> | Balance |     |     |        | Module Registered Operator ID Operator Name | Network | Signal                           | Description |
|-----------------|------------|-------------------|---------|-----|-----|--------|---------------------------------------------|---------|----------------------------------|-------------|
| $\mathbf{1}$    | .14        |                   | 0.00    | Yes | Yes | 310410 | AT&T                                        | 4G      | $\frac{1}{2}$ 31                 |             |
| $\overline{2}$  | .14        |                   | 0.00    | Yes | Yes | 310410 | AT&T                                        | 4G      | .11331                           |             |
| 3               | .14        |                   | 0.00    | Yes | Yes | 310410 | AT&T                                        | 4G      | .1131                            |             |
| $\overline{4}$  | .14        |                   | 0.00    | Yes | Yes | 310410 | AT&T                                        | 4G      | $    $ 24                        |             |
| 5               | .14        |                   | 0.00    | Yes | Yes | 310410 | AT&T                                        | 4G      | .1131                            |             |
| $6\phantom{.0}$ | .13        |                   | 0.00    | Yes | Yes | 310410 | AT&T                                        | 4G      | $    $ 25                        |             |
| 7               | .14        |                   | 0.00    | Yes | Yes | 310410 | AT&T                                        | 4G      | $\cdot$ <sub>11</sub> $\vert$ 25 |             |
| 8               | .14        |                   | 0.00    | Yes | Yes | 310410 | AT&T                                        | 4G      | 27                               |             |
| 9               | .14        |                   | 0.00    | Yes | Yes | 310410 | AT&T                                        | 4G      | $  $ 27                          |             |
| 10              | .14        |                   | 0.00    | Yes | Yes | 310410 | AT&T                                        | 4G      | $    $ 25                        |             |
| 11              | .14        |                   | 0.00    | Yes | Yes | 310410 | AT&T                                        | 4G      | $\cdot$                          |             |
| 12              | .14        |                   | 0.00    | Yes | Yes | 310410 | AT&T                                        | 4G      | $\frac{1}{2}$ 1 31               |             |
| 13              | .14        |                   | 0.00    | Yes | Yes | 310410 | AT&T                                        | 4G      | $\cdot$ $\parallel$ 25           |             |
| 14              | .14        |                   | 0.00    | Yes | Yes | 310410 | AT&T                                        | 4G      | .1131                            |             |
| 15              | .14        |                   | 0.00    | Yes | Yes | 310410 | AT&T                                        | 4G      | $    $ 25                        |             |
| 16              | .14        |                   | 0.00    | Yes | Yes | 310410 | AT&T                                        | 4G      | $  $ 24                          |             |
| 17              | .14        |                   | 0.00    | Yes | Yes | 310410 | AT&T                                        | 4G      | .1124                            |             |
| 18              | .14        |                   | 0.00    | Yes | Yes | 310410 | AT&T                                        | 4G      | .1125                            |             |
| 19              | .14        |                   | 0.00    | Yes | Yes | 310410 | AT&T                                        | 4G      | $\cdot$ $\parallel$ 25           |             |
| 20              | .14        |                   | 0.00    | Yes | Yes | 310410 | AT&T                                        | 4G      | $  $ 22                          |             |
| 21              | .14        |                   | 0.00.   | Yes | Yes | 310410 | AT&T                                        | 4G      | .1126                            |             |
| 22              | .14        |                   | 0.00    | Yes | Yes | 310410 | AT&T                                        | 4G      | $    $ 24                        |             |

**Figure 3.8.1-2 Port Status List Status**

![](_page_60_Picture_207.jpeg)

| Balance        | SIM card balance, need to enable billing settings first. |
|----------------|----------------------------------------------------------|
| Module         | Indicates whether module is detected or not.             |
| Operator       | Displays the sim card operator ID                        |
| <b>Network</b> | Displays the network 2G/3G/4G                            |
| Signal         | Displays the signal strength of current SIM card         |
| Description    | Display the SIM card status and caller, callee ID.       |

**Table 3.8.1-2**

### <span id="page-61-0"></span>**3.8.2 System Status**

Device information shows the hardware, software version and wireless module type etc.<br>WAN status shows the wan port network parameters and MAC address.

License information shows voice, sms and IMEI modify enable or not and so on.

```
Device Info
                                                                                                                 O Collapse
             Device ID 176a1f94-65009047
                                                  Net Management Status OK
           Current Time 2019-10-31 14:18:00 +8:00
                                                           Running Time 48 Hr 0 Min 5 Sec
           Module Type GSM
                                                     Current Temperature N/A
    Hardware Version<sup>0</sup> 20.0.0.1.13
                                                     Firmware Version 0 0.6.10
     Software Version 632-605-926-041-100-000
                                                          WAN Status
                                                                                                                 Collapse
       Connection Mode Static IP
                                                       Connection Status Connected
                   IP 192.168.1.41
                                                        Default Gateway 192.168.1.1
         DNS Server IP 192.168.1.1
                                                           MAC Address 00-30-f1-00-90-47
License Info
                                                                                                                 Collapse
         License File ID XGPfNkRjqCdcHMix53dG
                                                                 Status OK
           Create Time 2019-03-29 10:03
                                                              Birth Time 2019-03-29 10:04
         Max Rem Time No limit
                                                            Remain time No limit
                 Voice Disable
                                                                  SMS Enable
                                                            Max call dur. No limit
           IMEI Modify Enable
           Allow ICCID
                                                            Deny ICCID
             Allow IMSI
                                                              Deny IMSI
         Allow Operator
                                                          Deny Operator
```
**Figure 3.8.2-1 System Status**

# <span id="page-62-0"></span>**3.8.3 Media Statistics**

Media statistics shows the RTP information when send calls.

![](_page_62_Picture_208.jpeg)

#### **Figure 3.8.3-1 Media Statistics**

![](_page_62_Picture_209.jpeg)

**Figure 3.8.3-1 Media Statistics**

# <span id="page-63-0"></span>**3.8.4 SMS Statistics**

![](_page_63_Picture_319.jpeg)

## **Figure 3.8.4-1 SMS Statistics**

![](_page_63_Picture_320.jpeg)

#### **Table 3.8.4-1 SMS Statistics**

# <span id="page-63-1"></span>**3.8.5 Traffic Statistics**

Traffic statistics shows the sim card data usage, includes total/day/last day/last hour data usage information.

![](_page_64_Picture_165.jpeg)

#### **Figure 3.8.5-1 Traffic Statistics**

### <span id="page-64-0"></span>**3.8.6 Inter-Call Status**

When you enable the inter-calling or inter-SMS, you can monitor the executing details on this page.

![](_page_64_Picture_166.jpeg)

#### **Figure 3.8.6-1 Inter-Call Statistics**

### <span id="page-64-1"></span>**3.8.7 SMS Query**

the device only save 50 receive sms for each port and don't save sent sms record. If you need to save all sms records and query the records, need to connect with eims server first.

![](_page_65_Picture_305.jpeg)

![](_page_65_Figure_2.jpeg)

### <span id="page-65-0"></span>**3.9 Save and Reboot**

Modification will be applied after you saving and rebooting gateway.(All calls will break off when rebooting.)

![](_page_65_Picture_306.jpeg)

**Figure 3.10-1 Save and Reboot**

# <span id="page-65-1"></span>**Chapter IⅤ FAQ**

## **1. What is the default IP, username and password of the device?**

Default IP: 192.168.1.67, both username and password are root.

### **2. How to reset the device to factory settings**?

Push the "RST" button near power button 10s then it will reset to factory settings.

### **3. SIM card registered failed**

- 1) Check the SIM cardin mobile first
- 2) Check if install the antenna
- 3) Check if the SIM card insert correctly

### **4. How to update the new firmware?**

System settings>>system update>>import file, just upload the firmware file then submit, the

file will upload and save, after that, the device will reboot automatically, 2-3 minutes later, refresh the browser, relogin.

### **5. Why it doesn't work when Ichange the settings?**

Please save and reboot the device to take effect.

### **Shenzhen Ejoin Technology Co.,Ltd.**

**Address:** 3rd Floor, Wanyuan Business Building, Liuxian NO.2 Road, 71 Block, Bao'an District. Shenzhen City, P.R China.

**Tel:** +86-186-8009-1963

Mobile:

**Email: sales@ejointech.com**

**Skype:** ejointech.v

**Website:** www.ejointech.com

Copyright @2018 EJOINTECH. All rights reserved